# **Contents**

<span id="page-0-0"></span>[Bereitstellungshandbuch](#page-0-0) für Office LTSC 2021 [Übersicht](#page-1-0) [Bereitstellen](#page-6-0) [Update](#page-14-0) [Volumenaktivierung](#page-0-0) [Übersicht](#page-17-0) Konfigurieren eines [KMS-Hostcomputers](#page-19-0) [Konfigurieren](#page-23-0) von DNS für KMS [Aktivieren](#page-25-0) mithilfe von KMS [Aktivieren](#page-28-0) mithilfe von MAK [Aktivieren](#page-32-0) mithilfe von Active Directory [Zurücksetzen](#page-34-0) von Office in einem Image Tools zum Verwalten der [Volumenaktivierung](#page-36-0) Update von Office LTSC 2021 [Preview](#page-44-0) Project, Visio und [OneNote](#page-0-0) [Bereitstellen](#page-47-0) von Project [Bereitstellen](#page-50-0) von Visio [Bereitstellen](#page-53-0) von OneNote [Office](#page-0-0) LTSC für Mac 2021 [Bereitstellungshandbuch](#page-56-0) [Übersicht](#page-57-0) [Bereitstellungsoptionen](#page-60-0) [Volumenlizenz-Serialisierungsprogramm](#page-63-0)

# <span id="page-1-0"></span>Übersicht über Office LTSC 2021

22.10.2021 • 7 minutes to read

Office LTSC 2021 ist die neueste Version der Produktivitätssoftware von Microsoft, die Organisationen über einen Volumenlizenzvertrag zur Verfügung steht.

#### **IMPORTANT**

OfficeLTSC 2021 ist unabhängig von Office, die über Microsoft 365 -Pläne(oder Office 365) zur Verfügung stehen. Wenn Siez. B. Microsoft 365 Apps for Enterprise(zuvor als Office 365 ProPlus bezeichnet) für die Benutzer in Ihrer Organisation bereitgestellt haben, benötigen Sie Office LTSC 2021 nicht. Sie verfügen bereits über alle Features, die in Office LTSC 2021 enthalten sind, sowie viele weitere Features, die in LTSC 2021 Office sind.

Office LTSC 2021 steht Unternehmensadministratoren zum Herunterladen und Bereitstellen für die Benutzer in ihrer Organisation zur Verfügung. Die folgenden Volumenlizenzprodukte Office sind für Geräte verfügbar, auf Windows:

- Office LTSC Professional Plus 2021
- Office LTSC Standard 2021
- Project Professional 2021
- Project Standard 2021
- Visio LTSC Professional 2021
- Visio LTSC Standard 2021

Diese Office verwenden Klick-und-Ausführen anstelle von Windows Installer (MSI) als Installationstechnologie. Die Aktivierungsweise dieser Office-Produkte– beispielsweise mithilfe des Schlüsselverwaltungsdiensts (Key Management Service, KMS) – ist jedoch gleich geblieben.

Office LTSC 2021 wird auf Geräten mit Windows 10 oder Windows 11 unterstützt. Weitere Informationen finden Sie unter [Systemanforderungen](https://www.microsoft.com/microsoft-365/microsoft-365-and-office-resources) für Microsoft 365 und Office.

Für Geräte mit macOS ist Office LTSC Standard Mac 2021 für Volumenlizenzkunden verfügbar. Weitere Informationen finden Sie im [Bereitstellungshandbuch](#page-56-0) für Office für Mac.

### Was hat sich in Office LTSC 2021 geändert?

Im Folgenden werden Änderungen in OfficeLTSC 2021 im Vergleich zur Volumenlizenzversion von Office 2019 vorgenommen.

#### **TIP**

Wenn Sie von Office 2016 auf Office LTSC 2021 umstiegen, sollten Sie auch die unter Übersicht über Office 2019 (für IT-[Profis\)dokumentierten](https://docs.microsoft.com/de-DE/deployoffice/office2019/overview) Änderungen überprüfen. Der wichtigste Unterschied zwischen Office 2016 und Office LTSC 2021 ist die Änderung der Installationstechnologie von Windows Installer (MSI) zu Klick-und-Ausführen.

#### **Datenschutzbezogene Richtlinieneinstellungen**

Die folgenden Richtlinieneinstellungen sind bei Verwendung von Gruppenrichtlinien verfügbar:

- Ebene der von Office an Microsoft gesendeten Clientsoftware-Diagnosedaten konfigurieren
- Verbundene Erfahrungen, welche Inhalte analysieren, in Office zulassen
- Verbundene Erfahrungen, welche Onlineinhalte herunterladen, in Office zulassen
- Verbundene Erfahrungen in Office zulassen

Diese Richtlinieneinstellungen befinden sich im Tool Gruppenrichtlinienverwaltung unter Benutzerkonfiguration\Richtlinien\Administrative Vorlagen\Microsoft Office 2016\Privacy\Trust Center.

#### **NOTE**

Die Richtlinieneinstellung "Zulassen, dass zusätzliche optionale verbundene Benutzererfahrungen in Office verwendet werden" steht auch für Office LTSC 2021 zur Verfügung. Dies wird jedoch nicht als Änderung betrachtet, da diese Richtlinieneinstellung bereits für Volumenlizenzversionen von Office 2019 verfügbar ist.

Weitere Informationen finden Sie unter Verwenden von Richtlinieneinstellungen zum Verwalten von [Datenschutzsteuerelementen.](https://docs.microsoft.com/de-DE/deployoffice/privacy/manage-privacy-controls) Obwohl der Artikel nicht speziell für ltSC 2021 gilt, gelten die Office diesem Artikel behandelten Informationen zur Funktionsweise der Richtlinieneinstellungen für Office LTSC 2021.

#### **Supportdauer**

Office LTSC 2021, einschließlich Project und Visio, hat einen Mainstream-Support von fünf Jahren. Nach Ablauf des fünfjährigen Mainstream-Supports wird es für diese Produktekeinen erweiterten Support geben.Weitere Informationen finden Sie unter Microsoft [Lifecycle-Richtlinie.](https://docs.microsoft.com/de-de/lifecycle/)

#### **Microsoft Teams**

Office LTSC 2021 enthält die Teams-Client-App. Wenn der Benutzer die Teams-Client-App startet, wird er aufgefordert, sich anmelden. Benutzer, deren Azure Active Directory-Konto (Azure AD) miteinem vorhandenen Teams-, Microsoft 365- oder Office 365-Serviceplan verknüpft ist, können dieses Konto verwenden, um sich bei der vorhandenen lizenzierten Version des Teams-Diensts anmelden.

Benutzer ohne eine vorhandene Lizenz für Teams können den kostenlosen oder explorativen Dienst für Microsoft Teams.

- Die kostenlose Version von Microsoft Teams ist für Benutzer ohne vorhandenes Azure Active Directory (Azure AD)-Konto verfügbar. Weitere Informationen finden Sie unter Verwalten der kostenlosen Version Microsoft Teams.
- DieExplorative-Erfahrung ist für Benutzer in einer Organisation, die über vorhandene Azure AD-Konten verfügen, aber nicht für Teams. Weitere Informationen finden Sie unter Verwalten der Microsoft Teams Explorative-Lizenz.

Weitere Informationen zur Installation der Teams-Client-App mit Office LTSC 2021 finden Sie unter Microsoft Teams in Office LTSC 2021.

#### **Sprachunterstützung**

Office LTSC 2021 fügt Unterstützung für die folgenden drei Sprachen hinzu:

- Englisch (Großbritannien), en-gb
- Französisch (Kanada), fr-ca
- Spanisch (Mexiko), es-mx

#### **OpenDocument-Format 1.3**

Word, Excel und PowerPoint in Office LTSC 2021 enthalten Unterstützung für das OpenDocument-Format (ODF) 1.3. Weitere Informationen finden Sie unter Office unterstützen jetzt das [OpenDocument-Format](https://insider.office.com/blog/office-apps-now-support-opendocument-format-odf-1-3) 1.3.

#### **Office-Add-Ins**

Weitere JavaScript Office-APIs für Add-Ins sind mit LTSC 2021 Office verfügbar. Dazu gehören die folgenden Anforderungssätze.

Produktanforderungssätze:

- Excel: Bis zu [1,12](https://docs.microsoft.com/de-de/office/dev/add-ins/reference/requirement-sets/excel-api-1-12-requirement-set)
- $\circ$  Outlook: Bis zu [1,9](https://docs.microsoft.com/de-de/office/dev/add-ins/reference/objectmodel/requirement-set-1.9/outlook-requirement-set-1.9) auf Windows, bis zu [1,8](https://docs.microsoft.com/de-de/office/dev/add-ins/reference/objectmodel/requirement-set-1.8/outlook-requirement-set-1.8) auf dem Mac
- o PowerPoint: Bis zu [1,2](https://docs.microsoft.com/de-de/office/dev/add-ins/reference/requirement-sets/powerpoint-api-1-2-requirement-set)
- Allgemeine API-Anforderungssätze:
	- [CustomFunctionsRuntime](https://docs.microsoft.com/de-de/office/dev/add-ins/excel/custom-functions-requirement-sets) 1.3 (Excel)
	- [DialogApi](https://docs.microsoft.com/de-de/office/dev/add-ins/reference/requirement-sets/dialog-api-requirement-sets) 1.2 (Excel, PowerPoint,Word)
	- o [IdentityAPI](https://docs.microsoft.com/de-de/office/dev/add-ins/reference/requirement-sets/identity-api-requirement-sets) 1.3 (Excel, Outlook, PowerPoint, Word)
	- o [ImageCoercion](https://docs.microsoft.com/de-de/office/dev/add-ins/reference/requirement-sets/image-coercion-requirement-sets) 1.2 (Excel, PowerPoint, Word)
	- [OpenBrowserWindowApi](https://docs.microsoft.com/de-de/office/dev/add-ins/reference/requirement-sets/open-browser-window-api-requirement-sets) 1.1 (Excel, Outlook, PowerPoint,Word)
	- [RibbonApi](https://docs.microsoft.com/de-de/office/dev/add-ins/reference/requirement-sets/ribbon-api-requirement-sets) 1.1 (Excel)
	- o [SharedRuntime](https://docs.microsoft.com/de-de/office/dev/add-ins/reference/requirement-sets/shared-runtime-requirement-sets) 1.1 (Excel)

Office Add-Ins auf Windows jetzt in Microsoft Edge WebView2 verwendet. Mehr Informationen finden Sie unter Von [Office-Add-Ins](https://docs.microsoft.com/de-de/office/dev/add-ins/concepts/browsers-used-by-office-web-add-ins) verwendete Browser.

#### **Office-Telemetrie-Dashboard**

Office Telemetriedashboard ist nicht mehr in der Installation von Office enthalten und wird für LTSC 2021 Office nicht unterstützt.

#### **OneDrive for Business -Client (Groove)**

Der OneDrive for Business -Client (Groove) ist nicht mehr in der Installation von Office enthalten und wird für ltSC 2021 Office nicht unterstützt.

#### **Power View in Excel**

Power View ist für die im Lieferumfang von LTSC 2021 Excel Version von OFFICE nicht verfügbar. Power BI ist das empfohlene Tool für die visuelle Datensuche und -berichterstellung. Weitere Informationen finden Sie unter [Roadmap](https://support.microsoft.com/office/c1f0d0f7-adef-4f03-ae35-46d83294e96b) für Power View in Excel.

### Wie sieht es in Office LTSC 2021 aus?

Siekönnen die gleichen Softwareverteilungstools wie MicrosoftEndpoint Configuration Manager verwenden, um Office LTSC 2021 zu bereitstellen und zu aktualisieren, die Sie derzeit zum Bereitstellen und Aktualisieren von Volumenlizenzversionen von Office 2019 verwenden.

Außerdem bleibt die Aktivierung von Volumenlizenzversionen Officeidentisch. Verwenden Siez. B. Schlüsselverwaltungsdienst (KMS) oder Mehrfachaktivierungsschlüssel (Multiple Activation Key, MAK). Weitere Informationen finden Sie unter Übersicht über die [Volumenaktivierung](#page-17-0) von Office.

Die Hauptversion von Office LTSC 2021 ist 16.0, bei der es sich um die gleiche Hauptversion wie für Volumenlizenzversionen von Office 2019 (und Office 2016) handelt.Wenn Sieein Upgradevon Office 2019 durchführen, bietet dies die folgenden Vorteile:

- Vorhandene Gruppenrichtlinieneinstellungen funktionieren weiterhin, da diese Einstellungen weiterhin an den folgenden Registrierungsstandorten gespeichert sind:
	- HKEY\_LOCAL\_MACHINE\SOFTWARE\Policies\Microsoft\Office\16.0
	- HKEY\_CURRENT\_USER\SOFTWARE\Policies\Microsoft\Office\16.0
- Andere Registrierungspfade und Einstellungsinformationen, dieauf 16.0 verweisen, gelten ebenfalls weiter.
- $\bullet$  Add-Ins und andere Erweiterungslösungen, die mit Volumenlizenzversionen von Office 2019 kompatibel sind, sind höchstwahrscheinlich mit Office LTSC 2021 kompatibel oder erfordern nur minimale Tests.

## Welche neuen Features gibt es in Office LTSC 2021?

Informationen zu den neuen Features in OfficeLTSC 2021 finden Siein den folgenden Artikeln:

- [Neues](https://support.microsoft.com/office/43848c29-665d-4b1b-bc12-acd2bfb3910a) in Office 2021
- Neues in [Access](https://support.microsoft.com/office/2c5c0766-b22b-4b81-a222-a791a8b5b54b) 2021
- [Neues](https://support.microsoft.com/office/f953fe71-8f85-4423-bef9-8a195c7a1100) in Excel 2021
- Neues in [Outlook](https://support.microsoft.com/office/6639e52f-f745-4e25-ba71-9081ac9430a9) 2021
- Neues in [PowerPoint](https://support.microsoft.com/office/dac3eb1b-483b-4043-a0c9-5c01c2c1a8f2) 2021
- Neues in Visio [Professional](https://support.microsoft.com/office/96732c1e-a022-4362-af07-fc817011ced5) 2021
- [Neues](https://support.microsoft.com/office/8f0b9117-8cf4-4677-8cd5-d848dd0e1ac9) in Word 2021

Beachten Sie, dass Office LTSC 2021 nur einige, aber nicht alle Features enthält, die in Versionen von Office verfügbar sind, die im Microsoft 365-Plan (oder Office 365) enthalten sind.

Office LTSC 2021 erhält keine neuen Features mehr, nachdem es veröffentlicht wurde. Wenn Sie von Zeit zu Zeit neue Office-Features erhalten möchten, sollten Sieerwägen, zu einem Microsoft 365-Plan (oder Office 365) zu Office. Viele Enterprise-Pläne enthalten Microsoft 365 Apps for Enterprise, die dieselben Office wie Office LTSC Professional Plus 2021. Weitere Informationen finden Sie unter Vergleich Microsoft 365 [Enterprise-Plänen](https://www.microsoft.com/microsoft-365/compare-microsoft-365-enterprise-plans) und Vergleichen Office 365 [Enterprise-Plänen.](https://www.microsoft.com/microsoft-365/enterprise/compare-office-365-plans)

Um Updates an den Features für die Desktopversionen von Project und Visio zu erhalten, sollten Sieeinen Wechsel zu einem Abonnementplan für diese Produkte in Betracht ziehen. Weitere Informationen finden Sie unter Project Plan [3/Project](https://www.microsoft.com/microsoft-365/project/compare-microsoft-project-management-software) Plan 5 und [Visio](https://www.microsoft.com/microsoft-365/visio/microsoft-visio-plans-and-pricing-compare-visio-options) Plan 2.

#### **NOTE**

Die Teams-Client-App, die Office LTSC 2021 enthalten ist, erhält weiterhin neue Features. Der Updateprozess für Teams ist anders als der Updateprozess für die anderen Office-Apps, z. B. Word und Excel. Weitere Informationen finden Sie unter [Teams-Updatevorgang](https://docs.microsoft.com/de-de/microsoftteams/teams-client-update).

### Wie kann ich ein Upgrade auf Office LTSC 2021 durchführen?

Es wird empfohlen, vorhandene Versionen von Office vor der Office LTSC 2021 zu deinstallieren. Sie können die meisten Office-Produkte, die mit Windows Installer (MSI) installiert wurden, z. B. Office 2016 oder Office 2013, im Rahmen der Installation von Office LTSC 2021 vom Gerät entfernen. Weitere Informationen finden Sie unter Entfernen vorhandener Versionen von Officevor der [Officevon](#page-10-0) LTSC 2021.

### Weitere Informationen zu Office LTSC 2021

- Office LTSC Professional Plus 2021 umfasst Access, Excel, OneNote, Outlook, PowerPoint, Publisher, Skype for Business, Teams und Word.
- Access und Publisher sind für Geräte unter macOS nicht verfügbar.
- Office LTSC 2021 enthält die OneNote-Desktop-App. Weitere Informationen finden Sie im [Bereitstellungshandbuch](#page-53-0) für OneNote.
- OfficeLTSC 2021 ist in 32-Bit- und 64-Bit-Versionen verfügbar.Wir empfehlen 64-Bit-Bitauf Geräten mit 4 GB oder mehr Arbeitsspeicher. Dabei sollten Sie jedoch die Anwendungskompatibilität und andere Faktoren berücksichtigen, die es möglicherweise erforderlich machen, dass Sie die 32-Bit-Version verwenden. Weitere Informationen finden Sie unter Auswählen der 64-Bit- oder [32-Bit-Version](https://support.microsoft.com/office/2dee7807-8f95-4d0c-b5fe-6c6f49b8d261) von Office.
- Nach dem Herunterladen der Installationsdateien ist keine Internetverbindung erforderlich, um LTSC 2021 Office installieren zu können. Für die MAK-Aktivierung ist eine Internetverbindung erforderlich, jedoch nicht für KMS Aktivierung. Nach der Aktivierung ist keine Internetverbindung erforderlich, um LTSC 2021 Office verwenden zu können.
- LTSC steht für Long Term Servicing Channel.

- [Bereitstellen](#page-6-0) Office LTSC 2021
- Update Office LTSC 2021
- Übersicht über die [Volumenaktivierung](#page-17-0) von Office

# <span id="page-6-0"></span>Bereitstellen Office LTSC 2021

22.10.2021 • 13 minutes to read

Zum Konfigurieren und Ausführen von Office LTSC 2021, einschließlich Project und Visio, für Benutzer in Ihrer Organisation verwenden Sie das Office Deployment Tool (ODT). Das Office-Anpassungstool (OCT), das Sie bisher für Windows Installer (MSI) verwendet haben, kommt nicht mehr zum Einsatz.

Die Installationsdateien für Office LTSC 2021 sind auf der Office Content Delivery Network (CDN) und nicht im VLSC (VolumeLicensing Service Center) verfügbar.Siekönnen OFFICE LTSC 2021 direkt über das Office CDN. Sie können die Installationsdateien auch aus dem Office CDN in einen Speicherort in Ihrem lokalen Netzwerk herunterladen, z. B. einen freigegebenen Ordner, und Office LTSC 2021 von diesem Speicherort installieren. Sie können verschiedene Methoden für verschiedene Gerätegruppen in Ihrer Organisation verwenden.Für welche Methode Sie sich auch entscheiden, Sie verwenden das ODT.

Die direkte Installation aus dem Office CDN geht mit dem geringsten Verwaltungsaufwand einher und wird daher empfohlen. Möglicherweise gelten für Sie jedoch Einschränkungen, die Sie daran hindern, direkt aus dem Internet zu installieren. Beispielsweise verfügen einige Geräte möglicherweise nicht über eine Internetverbindung, oder Sie verfügen über eine begrenzte Bandbreite zum Internet.

Die folgenden Schritte sind die grundlegenden Schritte zum Bereitstellen Office LTSC 2021:

- 1. Herunterladen des [Office-Bereitstellungstools](#page-6-1) aus dem Microsoft Download Center
- 2. Erstellen der [configuration.xml](#page-6-2) Datei
- 3. Laden Sie Office DIE LTSC [2021-Installationsdateien](#page-11-0) herunter (optional, wenn die Installation nicht direkt über die Office CDN)
- 4. Installieren Office LTSC 2021 mithilfe des [Office-Bereitstellungstools](#page-11-1)

Alternativ können Sie Configuration Manager verwenden, um OfficeLTSC [2021](#page-12-1) bereitstellen, wenn dieser in Ihrer Organisation verfügbar ist.

Unabhängig davon, wie Sie sich für die Office LTSC 2021 entscheiden, empfehlen wir, vorhandene Versionen von Office zu entfernen, bevor Sie Office LTSC 2021 [installieren.](#page-10-0)

## <span id="page-6-1"></span>Herunterladen des Office-Bereitstellungstools aus dem Microsoft Download Center

Das [Office-Bereitstellungstool](https://www.microsoft.com/download/details.aspx?id=49117) kann kostenlos aus dem Microsoft Download Center herunterladen werden.Wir empfehlen Ihnen, immer die aktuellste Version des ODT herunterzuladen und zu verwenden.

Doppelklicken Sie nach dem Herunterladen des Office-Bereitstellungstools auf die ausführbare Datei (EXE) von officedeploymenttool, um die ODT-Dateien zu extrahieren.Wenn Siefertig sind, sollten Sie über mehrere Dateien verfügen: setup.exe einige Beispieldateien configuration.xml Dateien. Ein spezielles Office für LTSC 2021 finden Sie unter Beispiel für configuration.xml zur Verwendung mit dem [Office-Bereitstellungstool.](#page-10-1)

<span id="page-6-2"></span>Die setup.exe ist das OdT und ein Befehlszeilentool, das das Herunterladen und Installieren von LTSC 2021 Office unterstützt. Die configuration.xml-Dateien sind Beispieldateien, die Sie beim Einstieg unterstützen sollen. Sie verwenden die configuration.xml, um Einstellungen für das OdT für das Herunterladen oder Installieren von LTSC 2021 Office zu verwenden. "configuration.xml" ist eine einfache XML-Datei, die in jedem beliebigen Texteditor erstellt und bearbeitet werden kann, beispielsweise in Editor. Sie können der Datei jeden beliebigen Namen geben, sofern Sie die XML-Dateierweiterung beibehalten.

## Erstellen der configuration.xml Datei

Nachdem Sie über eine Kopie des ODT verfügen, müssen Sie eine configuration.xml-Datei erstellen. Sie können mehrere configuration.xml-Dateien für die Verwendung mit dem ODT erstellen. Sie erstellen beispielsweise eine configuration.xml-Datei zum Herunterladen und Installieren der 64-Bit-Version von Office LTSC Professional Plus 2021 in Englisch und eine andere configuration.xml-Datei zum Installieren der 32-Bit-Version von Visio LTSC Professional 2021 in Französisch. Wenn Sie das ODT an einer Eingabeaufforderung mit erhöhten Rechten ausführen, geben Sie an, welche configuration.xml-Datei verwendet werden soll.

#### **TIP**

Anstelle eines Text-Editors zum Erstellen der configuration.xml-Datei empfiehlt es sich, das Office-Anpassungstool (OCT) zu verwenden. Das Office-Anpassungstool bietet eine webbasierte Benutzeroberfläche für die Auswahl und Erstellung der Datei "configuration.xml" zur Verwendung mit dem Office-Bereitstellungstool. Weitere Informationen finden Sie unter Übersicht über das [Office-Anpassungstool](https://docs.microsoft.com/de-DE/deployoffice/admincenter/overview-office-customization-tool). Bitte beachten Sie, dass es sich hier nicht um das Office-Anpassungstool handelt, das Sie möglicherweise in der Vergangenheit verwendet haben, um volumenlizenzierte Versionen von Office zu erstellen, die auf Windows Installer (MSI) als Installationstechnologie basierten.

Es gibt eine Reihe von Einstellungen in der configuration.xml, die Sie zum Anpassen des Downloads oder der Installation Office LTSC 2021 konfigurieren. In der folgenden Tabelle sind die gängigsten Einstellungen für die Konfiguration in der configuration.xml-Datei aufgelistet.

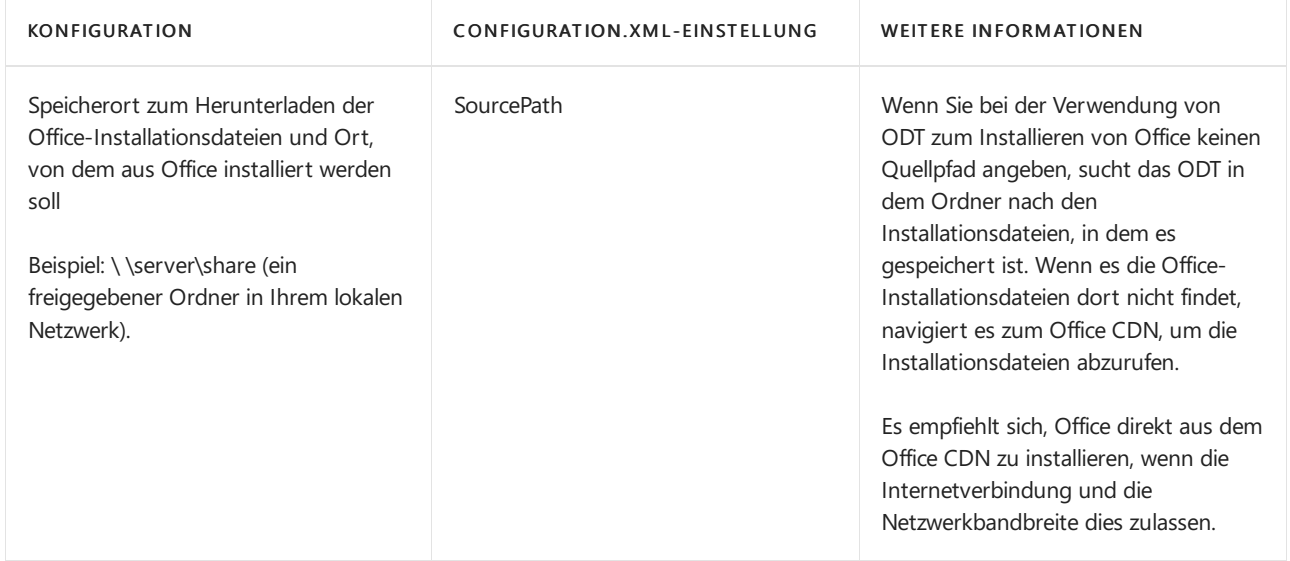

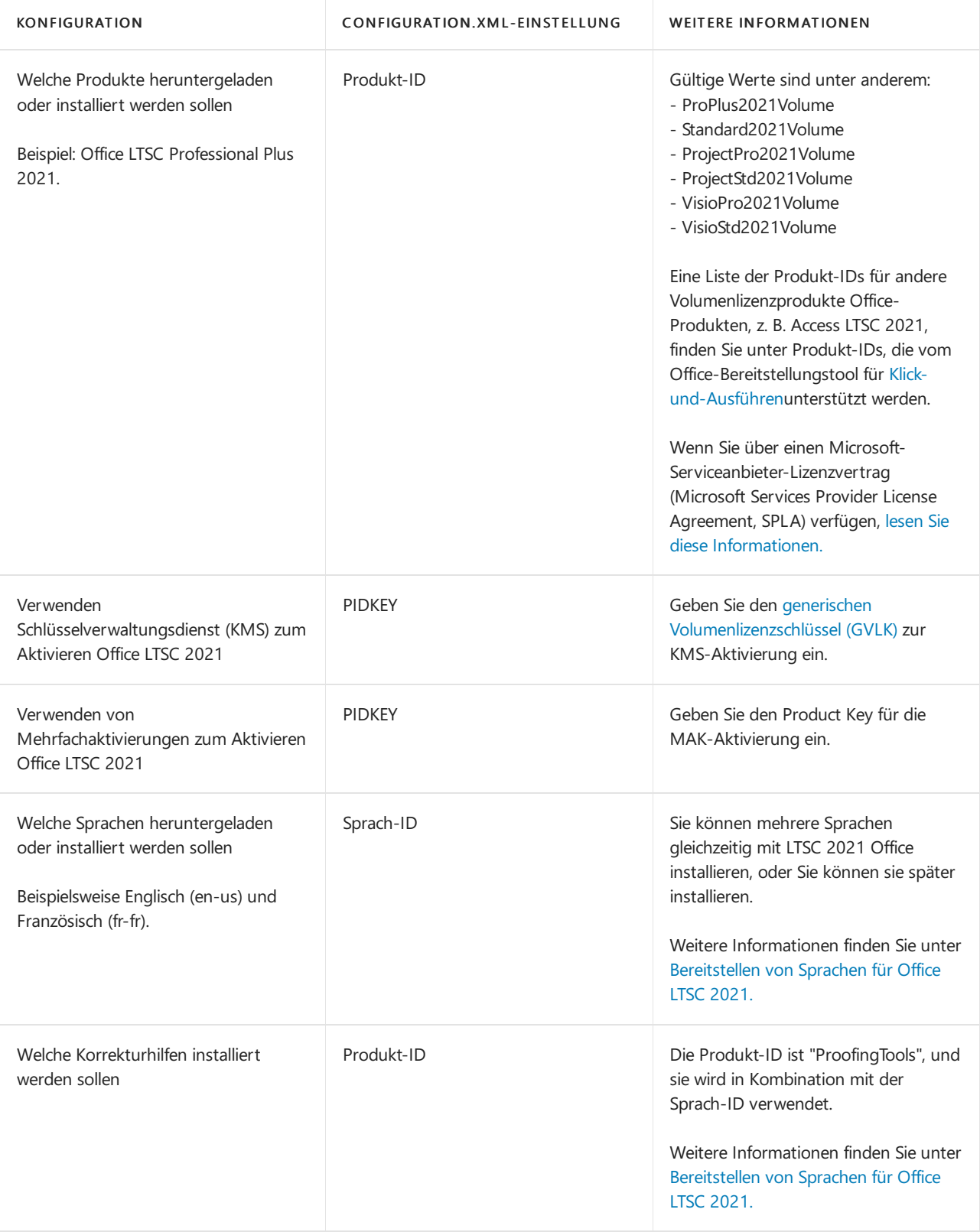

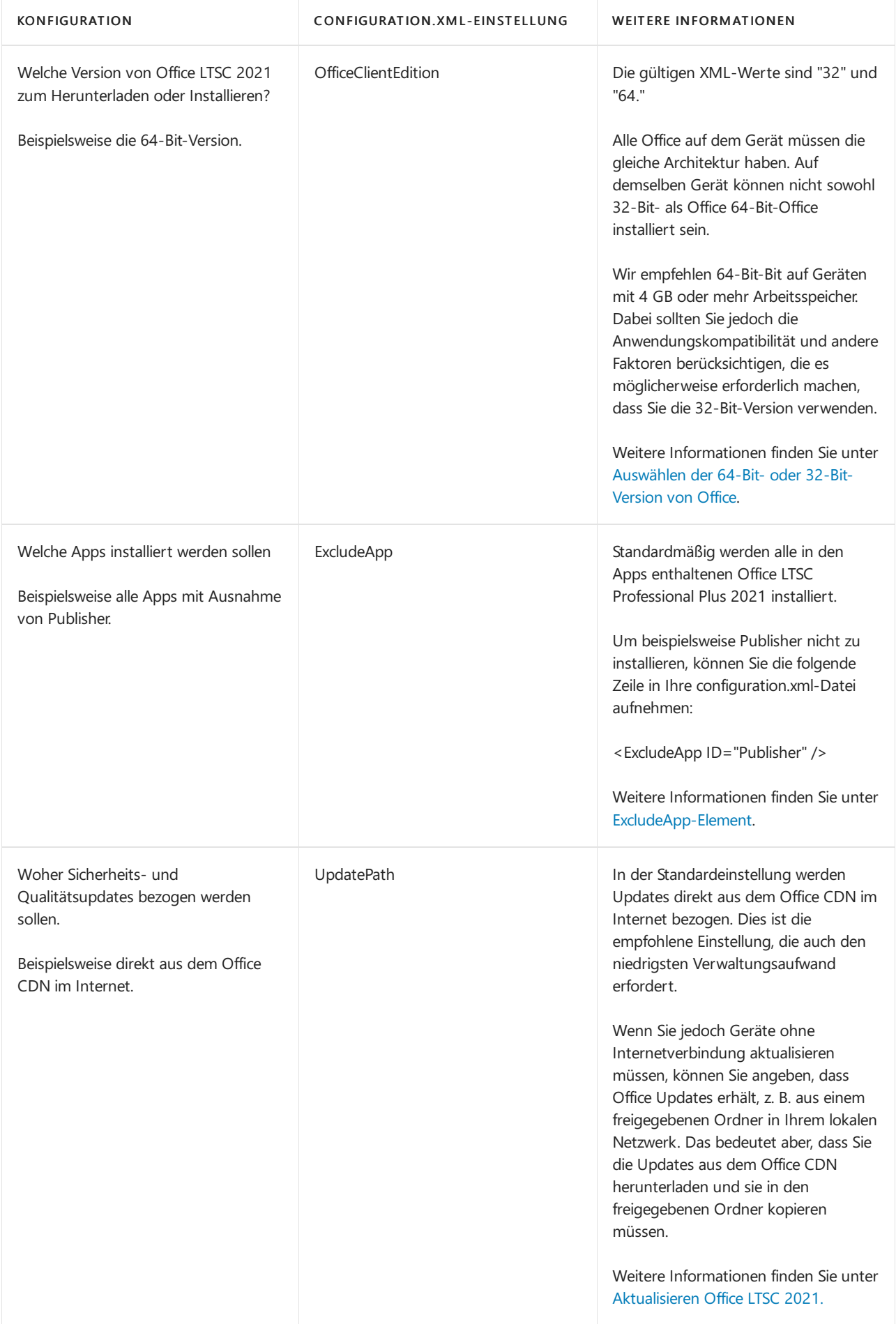

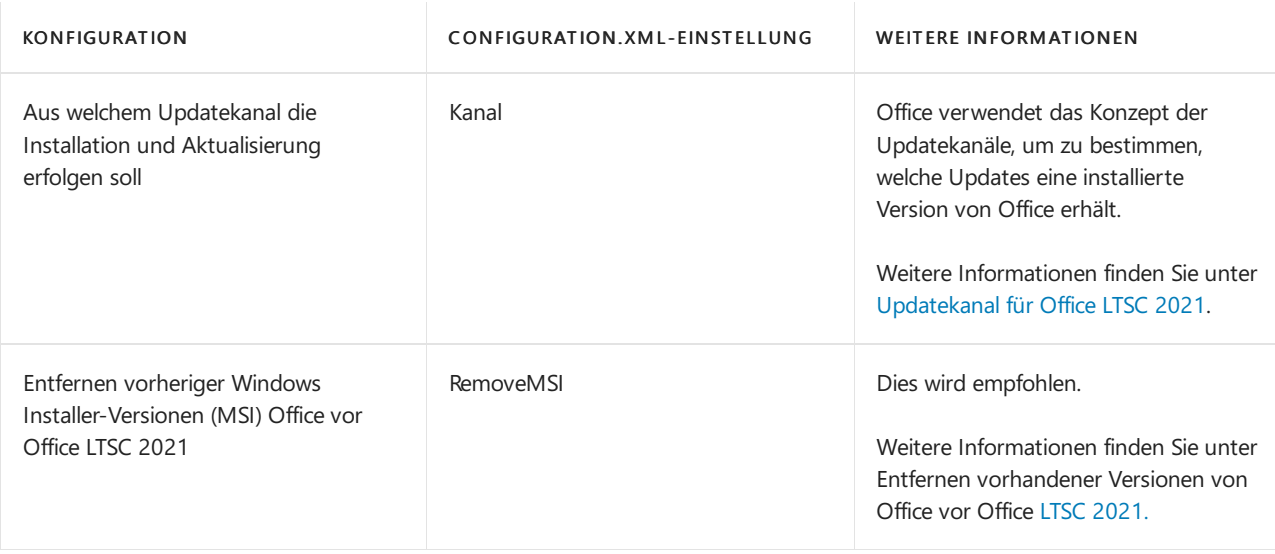

#### **TIP**

Weitere Informationen zu diesen Einstellungen in der Datei "configuration.xml" finden Sie unter Konfigurationsoptionen für das [Office-Bereitstellungstool.](https://docs.microsoft.com/de-DE/deployoffice/office-deployment-tool-configuration-options) Beachten Sie, dass nicht alle Informationen in diesem Artikel für ltSC 2021 Office gelten. Beispielsweise gelten die Einstellungen im Zusammenhang mit der Aktivierung gemeinsam genutzter Computer, z. B. SharedComputerLicensing und SCLCacheOverride, nicht für Office LTSC 2021.

## <span id="page-10-1"></span>configuration.xml-Beispieldatei zur Verwendung mit dem Office-Bereitstellungstool

Im Folgenden finden Sie eine configuration.xml-Beispieldatei, die verwendet werden kann, um die 64-Bit-Version von Office LTSC Professional Plus 2021 in Englisch mithilfe eines freigegebenen Ordners in Ihrem lokalen Netzwerk herunterzuladen oder zu installieren und mithilfe von MAK zu aktivieren. Wenn Sie dieses configuration.xml zum Installieren von OfficeLTSC 2021 verwenden, werden ältere MSI-Versionen (Windows Installer) von Officeim Rahmen des Installationsvorgangs entfernt. Außerdem werden, obwohl dies in der configuration.xml-Datei nicht angegeben ist, Updates automatisch aktiviert und für den direkten Bezug aus dem Office CDN konfiguriert, da dies die Standardeinstellungen sind.

```
<Configuration>
  <Add SourcePath="\\Server\Share" OfficeClientEdition="64" Channel="PerpetualVL2021">
     <Product ID="ProPlus2021Volume" PIDKEY="#####-#####-#####-#####-#####" >
        <Language ID="en-us" />
     </Product>
     <Product ID="ProofingTools">
       <Language ID="de-de" />
       <Language ID="es-es" />
     </Product>
 </Add>
 <RemoveMSI />
 <Display Level="None" AcceptEULA="TRUE" />
</Configuration>
```
Ersetzen Sie für PIDKEY #####-#####-#####-#####-##### durch Ihren MAK-Clientaktivierungsschlüssel.

## <span id="page-10-0"></span>Entfernen vorhandener Versionen von Office vor Office LTSC 2021

Wir empfehlen,vor der Installation von LTSC 2021 alle Office Versionen von OFFICE zu deinstallieren. Um Ihnen bei der Deinstallation von Office-Versionen zu helfen, die das Windows Installationsprogramm (MSI) als Installation-Technologie verwenden, können Sie das Office-Bereitstellungstool verwenden und das RemoveMSI-Element in der Datei configuration.xml angeben.

Es gibt mehrere Möglichkeiten, das RemoveMSI-Element bei der Installation von LTSC 2021 Officezu verwenden.

- Deinstallieren Sie Office produkte auf dem Gerät.
- $\bullet$  Identifizieren Sie vorhandene Sprachressourcen, z. B. Sprachpakete, und installieren Sie dieselben Sprachen.
- **Behalten Sie einige Office, und deinstallieren Sie alle Office auf dem Gerät.**

RemoveMSIkann verwendet werden, um 2007-, 2010-, 2013- oder 2016-Versionen von Office, Visio oder Project zu deinstallieren, die mit Windows Installer (MSI) installiert wurden.

Weitere Informationen zu RemoveMSI finden Sie unter Entfernen vorhandener MSI-Versionen aus Office beim Upgrade auf Microsoft 365 Apps. Obwohl es in diesem Artikel um Microsoft 365 Apps geht, gelten die meisten Informationen auch für Office LTSC 2021.

Wenn Sie 2019-Versionen von Office, Visio oder Project Gerät deinstallieren möchten, verwenden Sie das [Remove-Element](https://docs.microsoft.com/de-DE/deployoffice/office-deployment-tool-configuration-options).Sieverwenden das Remove-Element, da 2019-Versionen von Office, Visio und Project mit Klick-und-Ausführen und nicht mit Windows Installer (MSI) installiert werden.

### <span id="page-11-0"></span>Herunterladen der Office LTSC 2021-Installationsdateien

Sobald Sie über eine Kopie des OdT verfügen und Ihre configuration.xml-Datei erstellt haben, können Sie die Office LTSC 2021-Installationsdateien in Ihr lokales Netzwerk herunterladen. Öffnen Sie dazu eine Eingabeaufforderung mit erhöhten Rechten, wechseln Sie in den Ordner, in dem Sie das ODT und die configuration.xml-Datei gespeichert haben, und geben Sie diesen Befehl ein:

setup /download configuration.xml

Wenn Sie die configuration.xml-Datei unter einem anderen Namen gespeichert haben, verwenden Sie diesen Namen im Befehl.

Es hat dann den Anschein, als würde nichts geschehen, tatsächlich findet der Download aber im Hintergrund statt. Sobald der Download abgeschlossen ist, werden Sie wieder an die Eingabeauffoderung zurückgeleitet.

Wenn Sie überprüfen möchten, ob die Dateien heruntergeladen werden, navigieren Siezu dem Speicherort, den Sie in der configuration.xml-Datei als "SourcePath" angegeben haben. Sie sollten einen Ordner mit dem Namen "Office" mit einem Unterordner namens "Daten" sehen. Ferner finden Sie dort einen Ordner mit der Versionsnummer des Downloads im Namen. Beispiel: 16.0.14332.20099.Welche Dateien Siesehen und welche Namen diese aufweisen, hängt davon ab, ob Sie die 32-Bit- oder die 64-Bit-Version von Office herunterladen und welche Sprachen Sie herunterladen.

Hier einige weitere Details zum Herunterladen OfficeLTSC 2021-Installationsdateien:

- Sie müssen die 32-Bit- und die 64-Bit-Versionen getrennt herunterladen.
- Alle Volumenlizenzprodukte Office z. B. Office LTSC Professional Plus 2021, Visio LTSC Professional 2021 und Project Professional 2021 – sind im selben Download enthalten, unabhängig davon, welche Produkte Sie in der configuration.xml-Datei angeben. Dadurch wird Speicherplatz in Ihrem lokalen Netzwerk gespart. Die Kerndateien für diese Produkte befinden sich in der Datei "stream.x86.x-none.dat" oder "stream.x64.xnone.dat", je nachdem, ob es sich um die 32-Bit- oder 64-Bit-Version von Office.

## <span id="page-11-1"></span>Installieren Office LTSC 2021 mithilfe des Office-Bereitstellungstools

Sobald Sie über eine Kopie des OdT verfügen und Ihre configuration.xml-Datei erstellt haben (und bei Bedarf die Office LTSC 2021-Installationsdateien in Ihr lokales Netzwerk heruntergeladen haben), können Sie Office LTSC 2021 installieren. Öffnen Sie dazu eine Eingabeaufforderung mit erhöhten Rechten, wechseln Sie in den Ordner, in dem Sie das ODT und die configuration.xml-Datei gespeichert haben, und geben Sie den folgenden Befehl ein: setup /configure configuration.xml

Wenn Sie die configuration.xml-Datei unter einem anderen Namen gespeichert haben, verwenden Sie diesen Namen im Befehl.

Sobald die Installation abgeschlossen ist, werden Sie zu einer Eingabeaufforderung zurückgekehrt, und Sie können die Office LTSC 2021-Programme öffnen, die Sie installiert haben.

#### **NOTE**

OfficeLTSC 2021 wird auf dem Systemlaufwerk installiert, das in der Regel das C:\ Laufwerkslaufwerks. Der Installationsspeicherort kann nicht geändert werden.

## <span id="page-12-1"></span>Installieren Office VON LTSC 2021 mithilfe von Configuration Manager

Sie können auch die Microsoft Endpoint Configuration Manager zum Bereitstellen von Office LTSC 2021 verwenden. Configuration Manager (Current Branch) verfügt über einen Assistenten, der Sieschrittweise durch den Prozess führt und dieconfiguration.xml-Datei für Sieerstellt. In früheren Versionen von Configuration Manager mussten Sie das ODT herunterladen und Ihre eigene configuration.xml-Datei erstellen.

- Konfigurations-Manager (current branch): Wenn Sie Configuration Manager (current branch) verwenden,können Sie den Office 365-Clientinstallations-Assistenten zum Bereitstellen von OfficeLTSC 2021 verwenden. Im Assistenten zum Installieren von OfficeLTSC Professional Plus 2021 wird ein Eintrag Office 365 angezeigt. Auf derselben Seite können Sie auch auswählen, ob Sie Ihre Project und Visio. Um zum Assistenten zu wechseln, navigieren Siein der Konfigurations-Manager-Konsolezu Übersicht über dieSoftwarebibliothek > > Office 365 Clientverwaltung.
- System Center 2012 R2 Configuration Manager: Wenn Sie System Center 2012 R2 Configuration Manager verwenden, müssen Sie andere Schritte ausführen und viel mehr manuell erledigen. Zuerst müssen Sieeine Kopie des ODTaus dem Microsoft Download Center abrufen und die passende configuration.xml-Datei für Ihre Bereitstellung erstellen.Erstellen Sieanschließend in Configuration Manager eine Anwendung und einen Bereitstellungstyp. Danach verteilen Sie die Anwendung und stellen sie bereit.

### <span id="page-12-2"></span>Bereitstellen von Sprachen Office LTSC 2021

Sie können das OdT und die configuration.xml-Datei verwenden, um Office LTSC 2021, einschließlich Project und Visio, in mehreren Sprachen bereitstellen. Weitere Informationen finden Sie unter [Language-Element.](https://docs.microsoft.com/de-DE/deployoffice/office-deployment-tool-configuration-options)

Siekönnen auch lediglich die Korrekturhilfen installieren, indem Sie die Produkt-ID in Ihrer configuration.xml-Datei zusammen mit den passenden Sprach-IDs als "ProofingTools"angeben. Paketefür Korrekturhilfen sind viel kleiner als vollständige Sprachpakete. Ziehen Sie die Bereitstellung von Korrekturhilfen in Fällen in Erwägung, in denen Benutzer mit Dokumenten in mehreren Sprachen arbeiten, aber die Benutzeroberfläche des Office-Produkts nicht in allen diesen Sprachen benötigen. Die Korrekturhilfen können zur gleichen Zeit installiert werden, Office LTSC 2021 installiert werden, oder Sie können sie später installieren. Sie können auch unabhängig davon installiert werden, ob das Sprachpaket für eine bestimmte Sprache installiert ist.

<span id="page-12-0"></span>Wenn Sie ein Upgrade von einer MSI-Version (Windows Installer) von Office durchführen, können Sie Klick-und-Los-Versionen der gleichen Sprachressourcen – z. B.Sprachpakete, Benutzeroberflächen-Sprachpakete oder Korrekturhilfen – bei der Bereitstellung von Office LTSC 2021 installieren. Weitere Informationen finden Sie unter Entfernen vorhandener [MSI-Versionen](https://docs.microsoft.com/de-DE/deployoffice/upgrade-from-msi-version) aus Office beim Aktualisieren auf Microsoft 365 Apps. Obwohl es in diesem Artikel um Microsoft 365 Apps geht, gelten die meisten Informationen auch für Office LTSC 2021.

## Microsoft Teams in Office LTSC 2021

Office LTSC 2021 enthält die Teams-Client-App. Um die Installation der Teams-Client-App nach der Installation von Office LTSC 2021 abzuschließen, starten Sie das Gerät neu, oder melden Sie sich ab und dann erneut an.

Nach der Installation von Microsoft Teams wird es etwa alle zwei Wochen automatisch mit neuen Funktionen und Qualitätsupdates aktualisiert. Dieser Updateprozess für Microsoft Teams unterscheidet sich von dem Updateprozess für die anderen Office-Apps, wie Word und Excel. Weitere Informationen finden Sie unter Teams-Updatevorgang.

Wenn Sie nicht möchten, dass die Teams-Client-App bei der Bereitstellung von LTSC Office LTSC 2021 enthalten ist, können Sie eine der folgenden Methoden verwenden:

- Das [ExcludeApp-Element](https://docs.microsoft.com/de-DE/deployoffice/office-deployment-tool-configuration-options) in der XML-Konfigurationsdatei.
- Wenn Sie Gruppenrichtlinien verwenden, können Sie die Richtlinieneinstellung "Microsoft Teams mit neuen Installationen oder Updates von Office nicht installieren" aktivieren. Sie finden diese Richtlinieneinstellung im Gruppenrichtlinien-Verwaltungstool unter "Computerkonfiguration\Richtlinien\Administrative Vorlagen\Microsoft Office 2016 (Computer)\Updates".

## Skype for Business in Office LTSC 2021

Skype for Business wird standardmäßig nicht in die Installation von Office LTSC 2021 einbezogen, wenn Sie eine der folgenden Methoden zum Bereitstellen von OfficeLTSC 2021 verwenden:

- Das Office-Bereitstellungstool miteiner configuration.xml-Datei, die mit dem Office-Anpassungstool erstellt wurde, und die Standardeinstellungen im Abschnitt Apps werden nicht geändert.
- $\bullet$  Mithilfe des Office 365-Client-Installationsassistenten in Microsoft Endpoint Configuration Manager (Current Branch), wobei die Standardeinstellungen im Abschnitt Apps unverändert belassen werden.

Bei beiden Methoden können Sie die Einstellungen auf der Benutzeroberfläche so anpassen, dass Skype for Business mit Office LTSC 2021 installiert wird.

- Übersicht über [OfficeLTSC](#page-1-0) 2021
- Update Office LTSC 2021
- Übersicht über die [Volumenaktivierung](#page-17-0) von Office

# <span id="page-14-0"></span>Update Office LTSC 2021

22.10.2021 • 6 minutes to read

Nachdem Sie Office LTSC 2021 einschließlich Project und Visio bereitgestellt haben, sollten Sie es auf dem neuesten Stand halten, sobald Microsoft Sicherheits- und Qualitätsupdates veröffentlicht, z. B. Updates, die Stabilitäts- oder Leistungsverbesserungen für Office. Office LTSC 2021 wird ca. einmal im Monat aktualisiert, in der Regel am zweiten Dienstag des Monats.

#### **NOTE**

OfficeLTSC 2021 erhält keine neuen Features mehr, nachdem es veröffentlicht wurde. Wenn Sievon Zeit zu Zeit neue Office-Features erhalten möchten, sollten Sieerwägen, zu einem Microsoft 365-Plan (oder Office 365) zu Office.

Office LTSC 2021 verwendet Klick-und-Ausführen anstelle von Windows Installer (MSI) als Technologie, die zum Installieren und Aktualisieren von Office.

## Wie Office LTSC 2021 aktualisiert wird

Klick-und-Los verarbeitet Updates anders als Windows Installer (MSI). Im Folgenden finden Sie Informationen zur Funktionsweise von Updates für Office LTSC 2021.

- · Wenn Updates für Office LTSC 2021 verfügbar sind, veröffentlicht Microsoft einen neuen Build von Office LTSC 2021 im Office Content Delivery Network (CDN) im Internet. Dieser neue Build enthält alle neuesten Sicherheits- und Qualitätsupdates.
- Standardmäßig ist Office LTSC 2021 so konfiguriert, dass eine automatische Aktualisierung direkt aus dem Office CDN wird. Dies kann jedoch geändert werden. Später mehr dazu.
- Auf dem Gerät, auf dem Office LTSC 2021 installiert ist, gibt es einen geplanten Vorgang mit dem Namen "Office Automatische Updates 2.0", der regelmäßig nach Updates sucht.
- Wenn Updates verfügbar sind, beginnt Office automatisch mit dem Herunterladen der Updates. Der Benutzer muss dazu überhaupt nichts tun. Im Rahmen dieses Vorgangs wird von Office auch der Unterschied zwischen der neuesten Version von Office LTSC 2021 auf dem Office CDN und der version von Office LTSC 2021, die auf dem Gerät installiert ist, heraus welche Unterschiede sich unterscheiden. Auf dieser Grundlage werden nur diezum Aktualisieren von LTSC 2021 Office neuesten Version benötigten Informationen heruntergeladen.
- Während die Updates heruntergeladen werden,können die Benutzer Office-Apps wieetwa Word weiter verwenden. Nach dem Herunterladen werden die Updates installiert.Wenn Office-Apps gerade geöffnet sind, werden die Benutzer aufgefordert, ihre Arbeit zu speichern und die Apps zu schließen, damit die Updates installiert werden können.
- Nach der Installation der Updates können die Benutzer weiter in ihren Office-Apps arbeiten.

### Wie sich Updates in Office LTSC 2021 unterscheiden

Da Klick-und-Ausführen Updates anders als Windows Installer (MSI) behandelt, müssen Sie dies an einige Dinge beachten, die Sie beachten müssen, wenn Sie an MSI-basierte Updates gewohnt sind.

- Es gibt keine separaten Downloads für Sicherheits- oder Qualitätsupdates. Diese Updates sind bereits Teil eines neuen Build von Office LTSC 2021, der auf der Office CDN.
- $\bullet$  Updates sind kumulativ, daher umfasst die neueste Version von Office LTSC 2021, die auf dem Office CDN verfügbar ist, alle Sicherheits- und Qualitätsupdates aus allen vorherigen Versionen von Office LTSC 2021.
- Wenn Sie Office LTSC 2021 aus dem Office CDN installieren, ist es bereits auf dem neuesten Stand. Sie müssen keine weiteren Updates oder Service Packs herunterladen und anwenden, bevor Sie mit der Verwendung von LTSC 2021 Office können.
- Da Updates kumulativ sind und bereits in der neuesten Version von Office LTSC 2021 auf dem Office CDN enthalten sind, verwenden Sie Microsoft Updates oder WSUS (Windows Server Updates Services) nicht allein zum Aktualisieren von Office LTSC 2021. Mithilfe von Microsoft Endpoint Configuration Manager können Sie Updates für Office LTSC 2021 bereitstellen und verwalten, einschließlich der Kontrolle, wann und von wo Updates angewendet werden.

## Konfigurieren des Office von LTSC 2021

Wenn die Netzwerkkonnektivität und andere Überlegungen basierend auf den Organisationsanforderungen kein Problem sind, empfehlen wir, Office LTSC 2021 automatisch von der Office CDN. Das Aktualisieren von Office CDN ist die Standardeinstellung, sodass Sie nichts weiter tun müssen, und es ist eine einfache Möglichkeit, um Office LTSC 2021 auf dem neuesten Stand zu halten.

Wenn Sie nicht möchten, dass geräte, die mit Office LTSC 2021 installiert sind, eine Verbindung mit dem Office CDN herstellen, um Updates zu erhalten, können Sie Office LTSC 2021 so konfigurieren, dass Updates aus einem freigegebenen Ordner aus Ihrem internen Netzwerk erhalten werden. Um die neueste Version von Office LTSC 2021 in den freigegebenen Ordner in Ihrem internen Netzwerk herunterladen zu können, benötigen Sie immer noch mindestens ein Gerät, um Zugriff auf die Office CDN zu haben.

Beachten Sie, dass das Installieren und Aktualisieren Office LTSC 2021 aus einem freigegebenen Ordner in Ihrem lokalen Netzwerk mehr Verwaltungsaufwand und mehr Speicherplatzerfordert. Beispielsweise müssen Sie nachverfolgen, wann neue Builds von Office LTSC 2021 verfügbar sind, und dann die aktualisierte Version von Office LTSC 2021 in Ihr Netzwerk herunterladen. Beim Herunterladen in einen freigegebenen Ordner in Ihrem lokalen Netzwerk wird immer eine vollständige Kopie der aktualisierten Office-Version heruntergeladen.

Sie können auch Tools zur Bereitstellung von Unternehmenssoftware, z. B. Microsoft Endpoint Configuration Manager,verwenden, um ihr Update OfficeLTSC 2021 zu unterstützen.

Der Speicherort, Office LTSC 2021 nach Updates sucht, ist in der configuration.xml-Datei angegeben, die Sie zum Bereitstellen von Office LTSC 2021 mit dem Office-Bereitstellungstool verwenden. Weitere Informationen finden Sie unter [Bereitstellen](#page-6-0) Office LTSC 2021. Sie können auch eine [Gruppenrichtlinie](#page-16-1) verwenden.

## Überprüfen auf Updates für Office LTSC 2021

Anstatt zu warten, bis der geplante Vorgang ausgeführt wird, um nach Updates zu suchen, können Sie manuell überprüfen, ob Updates verfügbar sind. Öffnen Sie dazu eine beliebige Office-App, z. B.Word, und wählen Sie Datei > Konto > Updateoptionen > Jetzt aktualisieren.

Dies bewirkt, dass der Klick-und-Los-Dienst nach Updates an dem Speicherort sucht, den Siefür Officeals den Ort festgelegt haben, an dem nach Updates gesucht werden soll. Beispielsweise direkt aus dem Office CDN im Internet.Wenn Updates verfügbar sind, startet Office den Downloadvorgang.

## Größe der Updates für OfficeLTSC 2021

Die Größe der Updates, die vom Updatespeicherort auf das Gerät des Benutzers heruntergeladen werden, variiert je nach verschiedenen Faktoren, z. B. wie lange seit dem letzten Update Office LTSC 2021 und wie viele Sicherheits- und Qualitätsupdates es gibt.

Um die Größe der Updates zu minimieren, die heruntergeladen werden müssen,empfehlen wir, OfficeLTSC 2021 auf dem neuesten Stand zu halten. Office verwendet eine Technologie namens Binary Delta Compression, um die Größe der Updates zu verringern, die auf das Gerät des Benutzers angewendet werden müssen. Die binäre Deltakomprimierung kann aber nur dann angewendet werden, wenn Sieeine neuere Version von Office

aktualisieren. Etwa wenn Sie von der September- oder Oktober-Version auf die November-Version aktualisieren. Wenn Sie hingegen eine viel ältere Version von Office aktualisieren möchten, z. B. von der Juni- auf die November-Version, kann die binäre Deltakomprimierung nicht angewendet werden.

## <span id="page-16-1"></span>Verwenden von Gruppenrichtlinien zur Angabe von Aktualisierungseinstellungen

Wenn Sie Windows Server und Active Directory Domain Services (AD DS) in Ihrer Organisation bereitgestellt haben, können Sie Updateeinstellungen für Office LTSC 2021 mithilfe von Gruppenrichtlinien konfigurieren. Laden Sie dazu die aktuellen administrativen Vorlagendateien [\(ADMX/ADML](https://www.microsoft.com/download/details.aspx?id=49030)für Office) herunter, die die Richtlinieneinstellungen für OfficeLTSC 2021 enthalten.

Nachdem Sie dieadministrativen Vorlagendateien in AD DS kopiert haben, finden Sie die Updaterichtlinieneinstellungen unter Computerkonfiguration\Richtlinien\Administrative Vorlagen\Microsoft Office 2016 (Computer)\Updates im Tool Gruppenrichtlinienverwaltung. Darüber hinaus finden Sie dort eine Beschreibung, wie jede Richtlinieneinstellung konfiguriert wird. Beispielsweise können Sie die Gruppenrichtlinieneinstellung "Updatepfad" verwenden, um anzugeben, an Office LTSC 2021 nach Updates suchen soll.

## <span id="page-16-0"></span>Updatekanal für Office LTSC 2021

Office verwendet das Konzept der Updatekanäle, um zu bestimmen, welche Updates eine installierte Version von Office erhält. Der Updatekanal ist eine geräteweite Einstellung. Das bedeutet, dass alle Office-Produkte, einschließlich Project und Visio, auf einem Gerät installiert sind, denselben Updatekanal verwenden müssen.

"PerpetualVL2021" ist der einzige Updatekanal für Office LTSC Professional Plus 2021 und Office LTSC Standard 2021. Der Updatekanal PerpetualVL2021 ist auch für Volumenlizenzversionen von Project 2021 und Visio LTSC 2021 verfügbar.

Volumenlizenzversionen von Project 2021 und Visio LTSC 2021 können auch andere Updatekanäle verwenden, z. B.aktueller Kanal, monatlicher Enterprise-Kanal oder Semi-Annual Enterprise-Kanal. Der Grund Project und Visio anderen Updatekanälen nutzen können, besteht im so, dass siezusammen mit Microsoft 365 Apps auf einem Gerät installiert werden können, das alle diese anderen Kanäle unterstützt. Aber selbst wenn Project und Visio diese anderen Updatekanäle verwenden, erhalten sie weiterhin nur jeden Monat Sicherheits- und Qualitätsupdates, keine neuen Features. Weitere Informationen finden Sie unter Übersicht über die Updatekanäle für Microsoft 365 Apps.

- Übersicht über [OfficeLTSC](#page-1-0) 2021
- [Bereitstellen](#page-6-0) Office LTSC 2021

# <span id="page-17-0"></span>Übersicht über die Volumenaktivierung von Office

22.10.2021 • 3 minutes to read

Gilt für: \_ \_Volumelizenzierte Versionen von OfficeLTSC 2021, Office 2019 und Office 2016 (einschließlich Project und Visio)

Bei der Aktivierung handelt es sich um den Vorgang der Validierung von Software beim Hersteller, nachdem sie auf einem bestimmten Computer installiert wurde. Bei der Aktivierung wird bestätigt, dass es sich bei dem Produkt um eine Originalversion und nicht um eine betrügerische Kopie handelt und dass der Product Key oder die Seriennummer gültig und nicht gefährdet oder widerrufen wurde. Durch die Aktivierung wird außerdem eine Verknüpfung oder Beziehung zwischen dem Product Key und der jeweiligen Installation herstellen.

#### **NOTE**

Wenn Sie ein Benutzer sind, der versucht, eine persönliche Kopie des Office zu Hause zu aktivieren, lesen Sie Office aktivieren, statt diesen Artikel zu lesen.

Die Volumenaktivierung ist der Prozess, den Microsoft-Volumenlizenzkunden verwenden, um die Aktivierung von Windows-Betriebssystemen, Microsoft Office und anderen Microsoft-Produkten in großen Organisationen zu automatisieren und zu verwalten.

Es gibt drei verschiedene Methoden, mit denen Sie Volumenlizenzversionen von Officeaktivieren können, darunter Project und Visio:

- [Schlüsselverwaltungsdienst](#page-17-1) (KMS): Office wird durch Herstellen einer Verbindung miteinem KMS-Hostcomputer in Ihrem Netzwerk aktiviert.
- [Mehrfachaktivierungsschlüssel](#page-18-0) (Multiple Activation Key, MAK): Officeaktivierung online durch von Microsoft gehostete Aktivierungsserver oder per Telefon.
- Active [Directory-basiert:](#page-18-1) Officeauf einem Computer mit Domänenregistrierung wird über Active Directory aktiviert.

Welche Aktivierungsmethode Sie auswählen, hängt von der Größe, Der Netzwerkinfrastruktur, den Konnektivitäts- und Sicherheitsanforderungen Ihrer Umgebung ab.Siekönnen verschiedene Aktivierungsmethoden für unterschiedliche Versionen von Office und für unterschiedliche Computer verwenden, z. B. für Desktops und Laptops. Da diese drei Aktivierungsmethoden auch zum Aktivieren von Volumenlizenzversionen von Windows verwendet werden, können Sie möglicherweise dieselbe Methode zum Aktivieren von Windows und Office. Weitere Informationen finden Sie unter [Volumenaktivierung](https://docs.microsoft.com/de-de/windows/deployment/volume-activation/volume-activation-windows-10) für Windows 10 und Übersicht über die [Volumenaktivierung.](https://docs.microsoft.com/de-de/previous-versions/windows/it-pro/windows-server-2012-r2-and-2012/hh831612(v=ws.11))

Alle Volumenlizenzversionen von Office, einschließlich Project und Visio, verfügen über einen vorinstallierten Product Key, der als generischer Volumenlizenzschlüssel (Generic VolumeLicense Key, GVLK) bezeichnet wird und für die KMS- und Active Directory-basierte Aktivierung verwendet werden kann. Sie müssen keinen Product Key für jede Office-Installation eingeben, wenn Sie Office mithilfe von KMS Active Directory aktivieren. Wenn Sie Ihre Software mithilfe Office MAK aktivieren, müssen Sie für jede Office-Installation einen Product Key eingeben, doch es gibt Möglichkeiten, dies zu automatisieren.

## <span id="page-17-1"></span>Schlüsselverwaltungsdienst (KMS) Aktivierung von Office

KMS Aktivierung istein Client-Server-Modell, bei dem jeder Client die Aktivierung von einem KMS Hostcomputer anfordert. Die schlüssel zum Aktivieren der Office werden auf dem KMS installiert. Der Client verwendet DNS, um einen KMS zu suchen, auf dem die Aktivierung anfordern werden soll.

Weitere Informationen finden Sie in den folgenden Artikeln:

- Konfigurieren eines KMS-Hostcomputers zum Aktivieren der [Volumenlizenzversionen](#page-19-0) von Office
- Konfigurieren von DNS zum Aktivieren [volumenlizenzierter](#page-23-0) Versionen von Office unter Verwendung von KMS
- Aktivieren [volumenlizenzierter](#page-25-0) Versionen von Office unter Verwendung von KMS

## <span id="page-18-0"></span>Aktivierung mehrerer Aktivierungsschlüssel (Multiple Activation Key, MAK) Office

Die MAK-Aktivierung wird für die einmalaktivierung über von Microsoft gehostete Aktivierungsdienste verwendet, entweder über das Internet oder per Telefon. Für die MAK-Aktivierung muss ein Mehrfachaktivierungsschlüssel auf einem Clientcomputer installiert sein und diesen Computer anweisen, eine Selbstaktivierung bei diesen Diensten auszuführen.

Jeder Mehrfachaktivierungsschlüssel verfügt über eine vorher bestimmte Anzahl von zulässigen Aktivierungen und basiert auf Ihrem Volumenlizenzvertrag. Jede Office-Aktivierung, die einen Mehrfachaktivierungsschlüssel verwendet, wird auf das Aktivierungslimit angerechnet. Nach der Aktivierung von Office ist keine erneute Aktivierung erforderlich, sofern keine erheblichen Hardwareänderungen vorgenommen werden.

Weitere Informationen finden Sie unter Aktivieren von [Volumenlizenzversionen](#page-28-0) Office mithilfe von MAK.

## <span id="page-18-1"></span>Active Directory-basierte Aktivierung von Office

Die Active Directory-basierte Aktivierung kann aktivierungsbasierte Officeauf Computern aktiviert werden, die der Domäne beigetreten sind. Die Product Key-Informationen, dievon KMS verwendet werden, werden in Active Directory gespeichert und in der Gesamtstruktur repliziert.Wenn Office Active Directory zur Aktivierung nicht kontaktieren können, versucht Office, die Aktivierung mithilfe der KMS.

Weitere Informationen finden Sie unter Aktivieren von [Volumenlizenzversionen](#page-32-0) Office mithilfe von Active Directory.

# <span id="page-19-0"></span>Konfigurieren eines KMS-Hostcomputers zum Aktivieren der Volumenlizenzversionen von Office

22.10.2021 • 5 minutes to read

Gilt für: \_ \_Volumelizenzierte Versionen von OfficeLTSC 2021, Office 2019 und Office 2016 (einschließlich Project und Visio)

Zum Aktivieren von Volumenlizenzversionen von Office, einschließlich Project und Visio, müssen Sie über einen Schlüsselverwaltungsdienst (KMS)-Hostcomputer verfügen.Siekönnen einen Windows-Server-Computer als KMS-Hostcomputer konfigurieren, indem Sie die Rolle der Volume Activation Services installieren und dann den Assistenten "Volume Activation Tools"ausführen.

Damit der KMS-Hostcomputer Office aktiviert werden kann, müssen Sie das Office Volume License Pack installieren und Ihren KMS-Schlüssel auf dem KMS-Hostcomputer eingeben. Anschließend müssen Sie den Schlüssel KMS über das Internet oder per Telefon aktivieren.

Wenn Sie einen KMS-Hostcomputer für die Aktivierung Windows konfiguriert haben, können Sie den gleichen KMS-Hostcomputer zum Aktivieren Office.Siekönnen auch einen KMS-Hostcomputer konfigurieren, um mehrere Versionen von Office zu aktivieren, z. B. Office LTSC 2021, Office 2019 und Office 2016. In diesen Fällen muss auf dem KMS-Hostcomputer ein Betriebssystem ausgeführt werden, das KMS für jede der Versionen von Office die Sie aktivieren möchten. Außerdem müssen Sie das Office-Volumenlizenzpaket für jede Version von Office auf dem KMS-Hostcomputer installieren und für jede Version von KMS einen KMS-Hostschlüssel Office.

Office unterstützt KMS Hostcomputer, die unter den folgenden Betriebssystemen ausgeführt werden, je nachdem, welche Office-Version von KMS:

- OfficeLTSC 2021: mindestens Windows Server 2016 (Windows 10)
- Office 2019: mindestens Windows Server 2012 (Windows 8.1)
- Office 2016: Mindestens Windows Server 2008 R2 oder mindestens Windows 7 Service Pack 1 (Volumeneditionen)

Sie können das entsprechende Office im Microsoft Download Center herunterladen.

- Office LTSC 2021 Volume License Pack
- Office 2019 Volume License Pack
- Office 2016 Volume License Pack

Um den KMS-Schlüssel zu erhalten, melden Siesich beim [VolumeLicensing](https://www.microsoft.com/licensing/servicecenter/default.aspx) Service Center (VLSC) an, und laden Sie den KMS-Schlüssel für jedes Produkt und jede Version von Office herunter, die KMS aktivieren möchten.

#### **NOTE**

Wenn Sie KMS auf Windows 7 Volume License Edition oder Windows Server 2008 R2 einrichten, müssen Sie zuerst ein Patch installieren, wie in diesem Supportartikel [beschrieben.](https://support.microsoft.com/topic/22412808-3176-fa2c-6610-4be38f850d3a) Mit diesem Patch kann der KMS-Hostcomputer Office Aktivieren von Clients aktivieren, dieauf Windows 8 und Windows Server 2012.

#### **NOTE**

- Der Support für Windows 7 und Windows Server 2008 R2 endeteam 14. Januar 2020.
- Der Support für Windows 8 endet am 12. Januar 2016.

### Konfigurieren des KMS Hostcomputers

Um den KMS-Hostcomputer für die Aktivierung von Officezu konfigurieren, müssen Sie Mitglied der Gruppe "Administratoren" auf dem KMS sein.

Wenn Ihr KMS über Internetzugriff verfügt, gehen Sie wie folgt vor:

- 1. Melden Sie sich beim Volume Licensing Service Center (VLSC) an, und laden Sie den KMS-Schlüssel für jedes Produkt und jede Version von Office herunter, das KMS aktivieren möchten.
- 2. Laden Sie KMS Hostcomputer das entsprechende Volumenlizenzpaket Office Microsoft Download Center herunter
	- Office LTSC 2021 Volume License Pack
	- Office 2019 Volume License Pack
	- Office 2016 Volume License Pack
- 3. Führen Sie die Office ausführbare Datei des Volume License Pack aus. Durch Ausführen der ausführbaren Datei wird das Office-Volumenlizenzpaket auf dem KMS-Hostcomputer installiert und dann der Assistent für Volumeaktivierungstools geöffnet.
- 4. Führen Sie die Schritte im Assistenten für Volumenaktivierungstools aus. Geben Sie ihren KMS ein, wenn Sie dazu aufgefordert werden.
- 5. Wenn Sie über eine Firewall verfügen, stellen Sie sicher, dass Port 1688 geöffnet ist, damit der KMS-Hostdienst die Firewall passieren kann.
	- Wechseln Siezu > Systemsteuerung und Windows > Firewall (oder Windows Defender Firewall).
	- Klicken Sieauf den Link App oder Feature über die Windows zulassen.
	- Klicken Sieauf die Einstellungen Ändern.
	- Aktivieren Sie das Kontrollkästchen für Schlüsselverwaltungsdienst, und wählen Sie dann OK aus.

Wenn Ihr KMS keinen Internetzugang hat, können Sie ihn telefonisch aktivieren.

1. Wechseln Siean einer Eingabeaufforderung miterhöhten Rechten zum Ordner Windows\system32, und führen Sie dann den folgenden Befehl aus:

cscript slmgr.vbs /dti ACTIVATIONID

Ersetzen Sie ACTIVATIONID durch die Aktivierungs-ID für Ihre Version Office.

- Aktivierungs-ID für OfficeLTSC 2021: 47F3B983-7C53-4D45-ABC6-BCD91E2DD90A
- Aktivierungs-ID für Office 2019: 70512334-47B4-44DB-A233-BE5EA33B914C
- Aktivierungs-ID für Office 2016: 98EBFE73-2084-4C97-932C-C0CD1643BEA7

Das Ergebnis der Ausführung dieses Befehls ist eine 36-stellige Installations-ID. Fügen Sie die Installations-ID in Editor, und unterteilen Sie sie dann in sechs Gruppen von sechs Nummern.

2. Führen Siean der Befehlszeile den folgenden Befehl aus:

Mit diesem Befehl wird der Windows Phone-Aktivierungs-Assistent gestartet, und es wird eine Telefonnummer angezeigt.

Nachdem Sie die Telefonnummer erhalten haben, brechen Sie den Assistenten ab. Sie können die vom Assistenten angezeigte Aktivierungs-ID ignorieren.Es ist für Windows.

- 3. Rufen Sie die Telefonnummer an. Geben Sie an jeder Eingabeaufforderung eine Gruppe von sechs Zahlen ein. Diese 36-stellige Nummer ist die Installations-ID, die Sie in Schritt 1 erhalten haben.
- 4. Wenn Sie die Antwort hören, notieren Siesich die Zahlen. Diese Nummern sind Ihre Bestätigungs-ID.
- 5. Führen Siean der Befehlszeile den folgenden Befehl aus:

cscript slmgr.vbs /atp CONFIRMATIONID ACTIVATIONID

Ersetzen Sie BESTÄTIGUNGS-ID durch die 48-stellige Bestätigungs-ID, die Sie per Telefon erhalten haben.

Ersetzen Sie ACTIVATIONID durch die Aktivierungs-ID für Ihre Version Office.

- Aktivierungs-ID für OfficeLTSC 2021: 47F3B983-7C53-4D45-ABC6-BCD91E2DD90A
- Aktivierungs-ID für Office 2019: 70512334-47B4-44DB-A233-BE5EA33B914C
- Aktivierungs-ID für Office 2016: 98EBFE73-2084-4C97-932C-C0CD1643BEA7
- 6. Es sollte eine Meldung angezeigt werden, dass die Bestätigungs-ID erfolgreich hinterlegt wurde.

### Überprüfen von Aktivierungen auf dem KMS Hostcomputer

Nachdem Sie den KMS eingerichtet haben, senden KMS Clients Aktivierungsanforderungen und erhöhen die aktuelle Anzahl der Aktivierungen. Die aktuelle Anzahl muss mindestens 5 sein, KMS Clients aktiviert werden. Die maximale aktuelle Anzahl beträgt den doppelten Aktivierungsschwellenwert oder 10. Sie können auch im KMS Anwendungs- und Dienstprotokolle auf die Ereignis-ID 12290, die ID für KMS Aktivität, überprüfen. Das KMS zeichnet Aktivierungsanforderungen von anderen Clients KMS auf. Jedes Ereignis zeigt den Namen des Computers und den Zeitstempel jeder Aktivierungsanforderung an.

## Überprüfen, KMS der Schlüssel erfolgreich installiert und aktiviert wurde

Führen Sie an einer Eingabeaufforderung mit erhöhten Rechten auf KMS Hostcomputer den folgenden Befehl aus:

cscript slmgr.vbs /dlv all

Wenn Sie nur Informationen zu einer bestimmten Version Office, geben Sie die Aktivierungs-ID dieser Version nach dem /dlv-Parameter an. Beispiel: Office 2019:

cscript slmgr.vbs /dlv 70512334-47B4-44DB-A233-BE5EA33B914C

Der folgende Text ist ein Beispiel für die Ausgabe für Office 2016. Die Zeile "Lizenzstatus: Lizenziert" gibt an, dass Ihr KMS-Hostcomputer erfolgreich aktiviert wurde.

Name: Office 16, OfficeKMSHostVL\_KMS\_Host edition Description: Office 16, VOLUME\_KMS channel Activation ID: 98EBFE73-2084-4C97-932C-C0CD1643BEA7 Application ID: 0ff1ce16-a989-479d-af46-f275c6370663 Extended PID: 05426-00206-234-001162-03-1033-9200.0000-0992013 Installation ID: 020650770493837252929082195773527024195725809211989214 Use License URL: https://activation.sls.microsoft.com/SLActivateProduct/SLActiva teProduct.asmx?configextension=o16 Validation URL: https://go.microsoft.com/fwlink/p/?LinkID=187557 Partial Product Key: KDQ2G License Status: Licensed Remaining Windows rearm count: 1000 Trusted time: 10/26/2016 9:58:33 AM Key Management Service is enabled on this machine Current count: 0 Listening on Port: 1688 DNS publishing enabled KMS priority: Normal Key Management Service cumulative requests received from clients Total requests received: 0 Failed requests received: 0 Requests with License Status Unlicensed: 0 Requests with License Status Licensed: 0 Requests with License Status Initial grace period: 0 Requests with License Status License expired or Hardware out of tolerance: 0 Requests with License Status Non-genuine grace period: 0 Requests with License Status Notification: 0

- Übersicht über die [Volumenaktivierung](#page-17-0) von Office
- Aktivieren [volumenlizenzierter](#page-25-0) Versionen von Office unter Verwendung von KMS
- Aktivieren [volumenlizenzierter](#page-32-0) Versionen von Office unter Verwendung von Active Directory

# <span id="page-23-0"></span>Konfigurieren von DNS zum Aktivieren volumenlizenzierter Versionen von Office unter Verwendung von KMS

22.10.2021 • 2 minutes to read

#### Gilt für: \_ \_Volumelizenzierte Versionen von OfficeLTSC 2021, Office 2019 und Office 2016 (einschließlich Project und Visio)

Um Volumenlizenzversionen von Office, einschließlich Project und Visio, mithilfe von Schlüsselverwaltungsdienst (KMS) zu aktivieren, muss der KMS-Hostcomputer für Office ermittelt werden können. Der KMS Hostcomputer veröffentlicht sein Vorhandensein automatisch durch Erstellen von SrV-Ressourceneinträgen (Service Resource Records, RRs) auf dem DNS-Server. Allerdings kann nur der erste KMS Hostcomputer eine SRV RR erstellen. Wenn auf mehreren Computern KMS ausgeführt wird, können nachfolgende KMS-Hostcomputer srV-RRs nur ändern oder aktualisieren, wenn die Berechtigungen auf dem DNS-Server so konfiguriert sind, dass dies zulässig ist.

Zum Ändern der Berechtigungen auf dem DNS-Server sind Administratorrechte in der Domäne erforderlich. Sie müssen DNS wie folgt einrichten:

- Stellen Siesicher, dass alle KMS ausgeführten Computer Mitglieder derselben AD DS-Domäne(Active Directory Domain Services) sind.
- Erstellen Sie eine globale Sicherheitsgruppe in AD DS für die Computer, auf denen KMS.
- Fügen Siejeden Computer,auf dem KMS, der neuen Sicherheitsgruppe hinzu.
- Legen Sie die Berechtigungen auf dem DNS-Server so festgelegt, dass Updates von Mitgliedern der neu erstellten Sicherheitsgruppe aktiviert werden.

Weitere Informationen finden Sie unter [Konfigurieren](https://docs.microsoft.com/de-de/previous-versions/tn-archive/ff793405(v=technet.10)) von DNS.

### <span id="page-23-1"></span>So wird DNS verwendet, um einen KMS-Hostcomputer zu finden

Wenn ein KMS-Client zum ersten Mal DNS nach KMS-Informationen abfragt, wählter einen KMS-Hostcomputer zufällig aus der Liste der von DNS zurückgegebenen SRV-RRs aus. Die Adresse eines DNS-Servers, der die SRV-RRs enthält, kann auf anderen Clients KMS werden. Dadurch können SRV-RRs für KMS einem DNS-Server und KMS-Clients mit anderen primären DNS-Servern angezeigt werden.

Siekönnen dem Registrierungswert "DnsDomainPublishList" Parameter für Priorität und Gewichtung für KMS Hostcomputer hinzufügen. Auf diese Weisekönnen Sie Prioritätsgruppen und -gewichtungen innerhalb jeder Gruppe festlegen, die die Reihenfolge der Verwendung von KMS-Hostcomputern angibt und den Datenverkehr zwischen mehreren KMS-Hostcomputern ausgleicht.Wenn Sie Prioritäts- und Gewichtungsparameter verwenden, empfiehlt es sich, KMS zwischenspeichern auf dem Client zu deaktivieren. Weitere Informationen finden Sie unter Konfigurieren KMS [zwischenspeichern](#page-25-1)von Hosts.

Wenn der von einem Client ausgewählte KMS-Hostcomputer nicht reagiert, entfernt der KMS-Client diesen KMS-Hostcomputer aus seiner Liste der SRV-RRs und wählt nach dem Zufallsprinzip einen anderen KMS-Hostcomputer aus der Liste aus. Wenn die Parameter für Priorität und Gewichtung festgelegt sind, verwendet KMS-Client diese, während er einen anderen KMS-Hostcomputer findet. Andernfalls KMS Hostcomputer nach dem Zufallsprinzip ausgewählt. Nachdem ein KMS-Hostcomputer reagiert hat, speichert der KMS-Client den Namen des KMS-Hostcomputers zwischen und verwendet ihn bei aktivierter Zwischenspeicherung für nachfolgende Aktivierungs- und Verlängerungsversuche.Wenn der zwischengespeicherte KMS-Hostcomputer

bei einer späteren Verlängerung nicht reagiert, ermittelt der KMS-Client einen neuen KMS-Hostcomputer, indem er DNS für KMS SRV-RRs ababfraget.

## Verwandte Themen

- Konfigurieren eines KMS-Hostcomputers zum Aktivieren der [Volumenlizenzversionen](#page-19-0) von Office
- Aktivieren [volumenlizenzierter](#page-25-0) Versionen von Office unter Verwendung von KMS

# <span id="page-25-0"></span>Aktivieren volumenlizenzierter Versionen von Office unter Verwendung von KMS

22.10.2021 • 3 minutes to read

Gilt für: \_ \_Volumelizenzierte Versionen von OfficeLTSC 2021, Office 2019 und Office 2016 (einschließlich Project und Visio)

Alle Volumenlizenzversionen von Office, einschließlich Project und Visio, weisen einen generischen Volumenlizenzschlüssel (GVLK) auf. GVLKs unterstützen die Aktivierung sowohl durch den Schlüsselverwaltungsdienst (Key Management Service, KMS) sowie auch eine Aktivierung mittels Active Directory. Auf dem KMS-Hostcomputer, der zur Unterstützung der Volumenaktivierung von Office konfiguriert ist, installieren und aktivieren Sie nur einen KMS-Hostschlüssel, um alle Volumenlizenzversionen von Officezu aktivieren.

Wenn der KMS-Hostcomputer verfügbar und ordnungsgemäß konfiguriert ist,erfolgt die Aktivierung von Office transparent für den Benutzer. Office wird beim ersten Ausführen von aktiviert, vorausgesetzt, es sind mindestens vier vorherige Aktivierungsanforderungen für den KMS-Hostcomputer übermittelt. Der Grund dafür ist, dass der KMS-Hostcomputer mindestens fünf Anforderungen erfordert, bevor er beginnt, Clients zu aktivieren.

Sie müssen keine weiteren Schritte unternehmen, um die Aktivierung von Office durch KMS zu ermöglichen. KMS-Clients können einen KMS-Hostcomputer automatisch ermitteln, indem Sie DNS for Service(SRV) Ressourceneinträge (RRs) abfragen, die den KMS-Dienst veröffentlichen. Weitere Informationen hierzu finden Sie unter So wird DNS zum Auffinden eines [KMS-Hostcomputers](#page-23-1) verwendet.

Wenn die Netzwerkumgebung keine SRV-Einträge verwendet, können Sie einen KMS-Client manuell anweisen, einen bestimmten KMS-Hostcomputer zu verwenden, indem Sie den Registrierungsschlüssel HKEY\_LOCAL\_MACHINE\Software\Microsoft\OfficeSoftwareProtectionPlatform auf dem KMS-Client konfigurieren. Der KMS-Hostcomputer wird durch den Eintrag KeyManagementServiceName(REG\_SZ) bestimmt und der Port wird festgelegt durch KeyManagementServicePort (REG\_SZ). Der Standardport ist 1688. Diese Registrierungsschlüssel können auch mithilfe eines Skripts ospp.vbs werden. Weitere Informationen zum Skript "ospp.vbs" finden Sie unter Tools zum Verwalten der [Volumenaktivierung](#page-36-0) von Office.

## <span id="page-25-1"></span>Konfigurieren des KMS-Host-Cachings

Sie können konfigurieren, ob der zuletzt verwendete KMS-Hostcomputer auf dem KMS-Client zwischengespeichert wird. Wenn der KMS-Hostcomputer nicht im Cache zwischengespeichert wird, fragt der Client bei jedem Aktivierungsversuch DNS ab. Dies bedeutet, dass für KMS-Hostcomputer festgelegte Prioritätsund Gewichtungsparameter berücksichtigt werden.Wenn der KMS-Hostcomputer zwischengespeichert wird, wird der KMS Client DNS nicht abfragen und versucht stattdessen, den zwischengespeicherten KMS-Hostcomputer zu kontaktieren, der zuletzt eine erfolgreiche Aktivierung ermöglicht hatte.

Zum Konfigurieren KMS Host-Zwischenspeicherung können Sie das Skript ospp.vbs konfigurieren.Weitere Informationen zum Skript "ospp.vbs" finden Sie unter Tools zum Verwalten der [Volumenaktivierung](#page-36-0) von Office.

Zum Konfigurieren der KMS-Host-Zwischenspeicherung öffnen Sieauf dem KMS-Clientcomputer eine Eingabeaufforderung miterhöhten Rechten, und wechseln Siezum Ordner Programme\Microsoft Office\Office16. Wenn Sie die 32-Bit-Version von Office auf einem 64-Bit-Betriebssystem installiert haben, wechseln Sie zum Ordner "Programme (x86) \Microsoft Office\Office16".

Geben Sie zum Deaktivieren des Zwischenspeicherns des KMS-Hostnamens den folgenden Befehl ein, und drücken Sie dann dieEINGABETASTE:

Geben Sie zum Aktivieren des Zwischenspeicherns des KMS-Hostnamens den folgenden Befehl ein, und drücken Sie dann die EINGABETASTE:

cscript ospp.vbs /cachst:TRUE

## Überprüfen des Lizenzstatus von Office

In der folgenden Tabelle wird der Lizenzstatus von Office in Bezug auf die Aktivierung beschrieben:

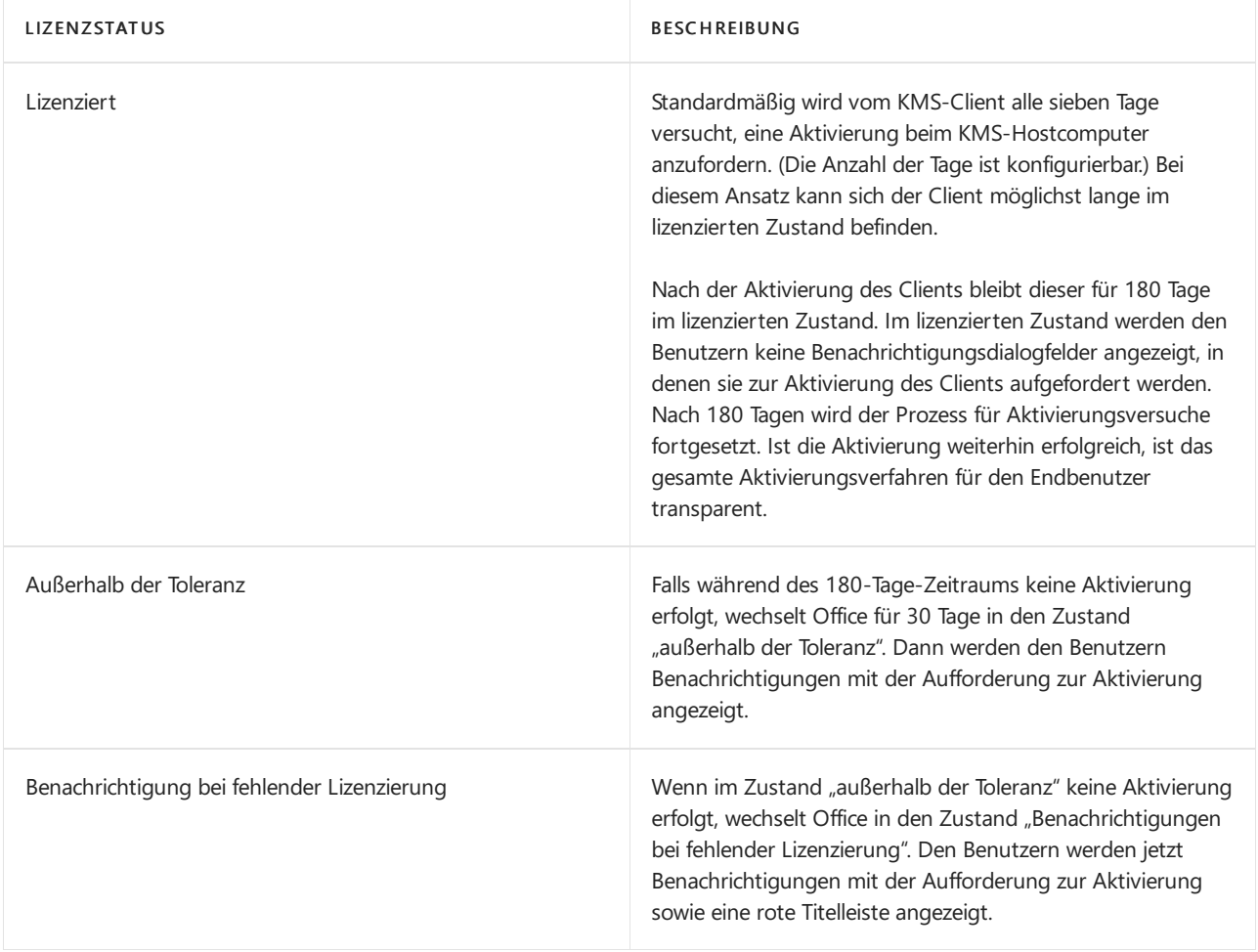

Sie können das Skript für ospp.vbs mit der Option /dstatusall verwenden, um den Lizenzstatus für alle Office zu überprüfen.Siekönnen auch die Option /dstatus verwenden, um den Status des lokalen Clients zu überprüfen. Weitere Informationen zur Verwendung des Skripts "ospp.vbs" finden Sie unter Tools zum Verwalten der Volumenaktivierung von Office.

- Übersicht über die [Volumenaktivierung](#page-17-0) von Office
- Konfigurieren eines KMS-Hostcomputers zum Aktivieren der [Volumenlizenzversionen](#page-19-0) von Office
- Konfigurieren von DNS zum Aktivieren [volumenlizenzierter](#page-23-0) Versionen von Office unter Verwendung von KMS
- Tools zum Verwalten der [Volumenaktivierung](#page-36-0) von Office
- GVLKs für KMS und Active [Directory-basierte](https://docs.microsoft.com/de-DE/deployoffice/vlactivation/gvlks) Aktivierung von Office, Project und Visio
- Tool für die [Volumenaktivierungsverwaltung](https://docs.microsoft.com/de-de/windows/deployment/volume-activation/volume-activation-management-tool) (Volume Activation Management Tool, VAMT), Technische

#### Referenz

# <span id="page-28-0"></span>Aktivieren volumenlizenzierter Versionen von Office unter Verwendung eines Mehrfachaktivierungsschlüssels (MAK)

22.10.2021 • 5 minutes to read

Gilt für: \_ \_Volumenlizenzierte Versionen von OfficeLTSC 2021, Office 2019 und Office 2016 (einschließlich Project und Visio)

Die MAK-Aktivierung wird für die einmalige Aktivierung über von Microsoft gehostete Aktivierungsdienste verwendet, entweder über das Internet oder per Telefon. Für die MAK-Aktivierung muss ein Mehrfachaktivierungsschlüssel auf einem Clientcomputer installiert sein und diesen Computer anweisen, eine Selbstaktivierung bei diesen Diensten auszuführen.

Jeder Mehrfachaktivierungsschlüssel verfügt über einevorher bestimmte Anzahl von zulässigen Aktivierungen und basiert auf Ihrem Volumenlizenzvertrag. Jede Office-Aktivierung, die einen Mehrfachaktivierungsschlüssel verwendet, wird auf das Aktivierungslimit angerechnet. Nach der Aktivierung von Office ist keine erneute Aktivierung erforderlich, sofern keine erheblichen Hardwareänderungen vorgenommen werden.

Es gibt zwei Möglichkeiten, Computer miteinem Mehrfachaktivierungsschlüssel zu aktivieren:

- **Bei der unabhängigen MAK-Aktivierung muss jeder Computer unabhängig von den anderen mit** Microsoft verbunden und aktiviert werden – entweder über das Internet oder per Telefon. Die unabhängige MAK-Aktivierung eignet sich am besten für Computer, die direkten Zugriff zum Internet haben.
- Die MAK-Proxyaktivierung mithilfe von VAMTermöglicht einem Computer mit Internetzugriff Aktivierungsanforderungen für mehrere Computer zu verarbeiten. Die MAK-Proxyaktivierung wird mithilfe des Tools für die [Volumenaktivierungsverwaltung](https://docs.microsoft.com/de-de/windows/deployment/volume-activation/volume-activation-management-tool) (VAMT) konfiguriert.Sieeignet sich für Umgebungen, in denen der direkte Zugriff auf das Internet oder auf Entwicklungs- und Test-Labs aufgrund von Sicherheitsaspekten beschränkt ist. Weitere Informationen finden Sie unter Durchführung einer Proxyaktivierung.

### Aktivieren von Office LTSC 2021 mithilfe eines MAK

Wenn Sie OfficeLTSC 2021 miteinem Mehrfachaktivierungsschlüssel aktivieren, geben Sie den Schlüssel in der Datei "configuration.xml" an, die vom Office-Bereitstellungstool bei der Bereitstellung von Office TLSC 2021 für die Benutzer in Ihrer Organisation verwendet wird. Weitere Informationen finden Sie unter Bereitstellen von Office LTSC 2021.

## Aktivieren von Office 2019 mithilfe eines Mehrfachaktivierungsschlüssels

Wenn Sie Volumenlizenzversionen von Office 2019 mit einem Mehrfachaktivierungsschlüssel aktivieren, geben Sie den Schlüssel in der Datei "configuration.xml"an, dievom Office-Bereitstellungstool bei der Bereitstellung von Office 2019 für die Benutzer in Ihrer Organisation verwendet wird. Weitere Informationen finden Sie unter [Bereitstellen](https://docs.microsoft.com/de-DE/deployoffice/office2019/deploy) von Office 2019 (für IT-Experten).

### Aktivieren von Office 2016 mithilfe eines

## Mehrfachaktivierungsschlüssels

Wenn Siezum Aktivieren der Volumenlizenzversionen von Office 2016 einen Mehrfachaktivierungsschlüssel verwenden, können Sie den Schlüssel mit einer der folgenden unterstützten Methoden eingeben:

- Vor der Installation von Office 2016 können Sie das [Office-Anpassungstool](#page-29-0) (OAT) oder die Datei [Config.xml](#page-29-1) verwenden.
- Nach der Installation von Office 2016 können Sie die [Produktoberfläche](#page-30-0), das Tool für die [Volumenaktivierungsverwaltung](#page-30-1) (VAMT) oder das [ospp.vbs-Skript](#page-36-1) verwenden bzw. einem Nicht-Administrator-Benutzer gestatten, die Office über einen Mehrfachaktivierungsschlüssel zu aktivieren.

#### <span id="page-29-0"></span>**Konfigurieren der MAK-Aktivierung im Office-Anpassungstool (OAT)**

Gehen Sie folgendermaßen vor, um einen Mehrfachaktivierungsschlüssel mithilfe des Office-Anpassungstools (OAT) einzugeben:

- 1. Wechseln Sie im Office-Anpassungstool zu der Seite Lizenzierung und Benutzeroberfläche.
- 2. Wählen Sie Anderen Product Key eingeben, und geben Sie dann im Feld Product Key den Mehrfachaktivierungsschlüssel ein (fünf Gruppen von fünf Zahlen oder Zeichen).
- 3. Nachdem Siealle notwendigen Änderungen im Office-Anpassungstool vorgenommen haben, speichern Sie die MSP-Datei im Ordner "Updates".

#### **NOTE**

- · Weitere Informationen finden Sie unter Hilfe zu [Office-Anpassungstool](https://docs.microsoft.com/de-DE/deployoffice/oct/oct-2016-help-licensing-and-user-interface) (OCT) 2016: Übersicht und Hilfe zu Office-Anpassungstool (OCT) 2016: Lizenzierung und Benutzeroberfläche.
- Siekönnen Office 2016 automatisch bei der Installation aktivieren, indem Sie die AUTO\_ACTIVATE-Eigenschaft in der Datei "Config.xml" auf den Wert "1" festlegen. Weitere Informationen finden Sie unter [Setting-Element](https://docs.microsoft.com/de-de/previous-versions/office/office-2013-resource-kit/cc179195(v=office.15)#setting-element). (Dieser Artikel bezieht sich zwar auf eine frühere Version von Office, die Informationen gelten aber auch für Office 2016.)

#### <span id="page-29-1"></span>**Konfigurieren der MAK-Aktivierung in der Datei "Config.xml"**

Gehen Siefolgendermaßen vor, um einen Mehrfachaktivierungsschlüssel mithilfe der Datei "Config.xml" einzugeben:

1. Fügen Sie der Datei "Config.xml" diefolgende Zeile hinzu:

<PIDKEY Value="AAAAABBBBBCCCCCDDDDDEEEEE" />

Ersetzen Sie AAAAABBBBBCCCCCDDDDDEEEEE durch Ihren 25-stelligen Product Key.

2. Geben Siezum Anwenden der Einstellungen in der Datei "Config.xml"an einer Eingabeaufforderung den folgenden Befehl ein, und drücken Sie anschließend die EINGABETASTE:

Setup.exe /config <path of Config.xml file>

#### **NOTE**

- · Weitere Informationen zur Datei ["Config.xml"](https://docs.microsoft.com/de-de/previous-versions/office/office-2013-resource-kit/cc179195(v=office.15)) finden Sie unter Referenz zur Datei "Config.xml". (Dieser Artikel bezieht sich zwar auf eine frühere Version von Office, die Informationen gelten aber auch für Office 2016.)
- Siekönnen Office 2016 automatisch bei der Installation aktivieren, indem Sie die AUTO\_ACTIVATE-Eigenschaft in der Datei "Config.xml" auf den Wert "1" festlegen. Weitere Informationen finden Sie unter [Setting-Element](https://docs.microsoft.com/de-de/previous-versions/office/office-2013-resource-kit/cc179195(v=office.15)#setting-element). (Dieser Artikel bezieht sich zwar auf eine frühere Version von Office, die Informationen gelten aber auch für Office 2016.)

#### <span id="page-30-0"></span>**Ändern des Schlüssels über die Produktoberfläche**

So ändern Sie den Office 2016-Product Key auf nur einem Computer:

- 1. Öffnen Sie eine Office 2016-Anwendung wie Word.
- 2. Navigieren Siezu Datei > Konto.
- 3. Klicken Sieauf Product Key ändern, und geben Sie den Product Key ein.

Wenn Sie nach der Installation von Office den Office 2016-Product Key auf mehreren Computern ändern müssen, wird empfohlen, das Tool für die Volumenaktivierungsverwaltung (VAMT) 3.1. zu verwenden.Weitere Informationen finden Sie unter Technische Referenz zum Tool für die [Volumenaktivierungsverwaltung](https://docs.microsoft.com/de-de/windows/deployment/volume-activation/volume-activation-management-tool) (VAMT).

#### <span id="page-30-1"></span>**Einem Benutzer ohne Administratorrechte gestatten, Office mithilfe eines Mehrfachaktivierungsschlüssels zu aktivieren**

Ein Administrator kann einen Registrierungsschlüssel erstellen, mit dem ein Standardbenutzer (d. h.ein Benutzer, der kein Administrator ist) Office 2016 mithilfe eines MAK aktivieren kann. Standardmäßig deaktivieren volumenlizenzierte Versionen von Office 2016 dieses Verhalten.

Dies kann verwendet werden, wenn Sie einem Benutzer gestatten möchten, Office mithilfe eines Mehrfachaktivierungsschlüssels manuell zu aktivieren, einen vorhandenen Schlüssel durch einen neuen Schlüssel zu ersetzen oder von der KMS- zur MAK-Aktivierung zu wechseln.

Fügen Sie die folgende Zeile zur Datei "Config.xml" hinzu, um dieses Verhalten zu aktivieren:

<Setting Id="USEROPERATIONS" Value="1" />

Alternativ können Sie den Registrierungsschlüssel

"HKEY\_LOCAL\_MACHINE\SOFTWARE\Microsoft\OfficeSoftwareProtectionPlatform" so festlegen, dass die Standardbenutzeraktivierung aktiviert bzw. deaktiviert wird.

- Aktivieren: "UserOperations"=dword:00000001
- Deaktivieren: "UserOperations"=dword:00000000

#### **NOTE**

Weitere Informationen zur Datei ["Config.xml"](https://docs.microsoft.com/de-de/previous-versions/office/office-2013-resource-kit/cc179195(v=office.15)) finden Sie unter Referenz zur Datei "Config.xml". (Dieser Artikel bezieht sich zwar auf eine frühere Version von Office, die Informationen gelten aber auch für Office 2016.)

### Bereitstellen mehrerer MAK-Schlüssel

In einigen Organisationen verwenden unterschiedliche Gruppen unterschiedliche MAK-Schlüssel für ihre Volumenlizenzversionen von Office, Project oder Visio.Leider können Sie nicht mehrere MAK-Schlüssel in dieselbe "configuration.xml"-Datei (für Office LTSC 2021 oder Office 2019) oder das Office-Anpassungstool bzw. die Datei "config.xml" (für Office 2016) einschließen.

Wenn Sie nicht für jede Gruppe separate XML-Dateien erstellen möchten, können Sie eine der folgenden

Methoden verwenden:

- · Das Tool für die [Volumenaktivierungsverwaltung](https://docs.microsoft.com/de-de/windows/deployment/volume-activation/volume-activation-management-tool) (Volume Activation Management Tool, VAMT)
- Das Skript ["ospp.vbs"](#page-36-1)
- Einem Benutzer ohne Administratorrechte gestatten, Office mithilfeeines [Mehrfachaktivierungsschlüssels](#page-30-1) zu aktivieren

- Übersicht über die [Volumenaktivierung](#page-17-0) von Office
- Tools zum Verwalten der [Volumenaktivierung](#page-36-0) von Office

# <span id="page-32-0"></span>Aktivieren volumenlizenzierter Versionen von Office unter Verwendung von Active Directory

22.10.2021 • 2 minutes to read

Gilt für: \_ \_Volumelizenzierte Versionen von OfficeLTSC 2021, Office 2019 und Office 2016 (einschließlich Project und Visio)

Die active Directory-basierte Aktivierung ermöglicht es einer Organisation, Volumenlizenzversionen von Office, einschließlich Project und Visio, auf Computern zu aktivieren, die einer Active Directory-Domäne beigetreten sind. Die active Directory-basierte Aktivierung wird als Rollendienst auf Windows Server implementiert und basiert auf Active Directory Domain Services zum Speichern eines Aktivierungsobjekts. Weitere Informationen finden Sie unter Aktivieren mithilfe der Active [Directory-basierten](https://docs.microsoft.com/de-de/windows/deployment/volume-activation/activate-using-active-directory-based-activation-client) Aktivierung.

## Anforderungen für die Verwendung deractive Directory-basierten Aktivierung

Um die Active Directory-basierte Aktivierung verwenden zu können, muss die Volumenlizenzversion von Office, Project oder Visio über einen allgemeinen Volumenlizenzschlüssel (Generic Volume License Key, GVLK) verfügen und unter einem der folgenden Betriebssysteme installiert sein:

- Windows 11
- Windows 10
- Windows 8.1
- Windows Server 2022
- Windows Server 2019
- Windows Server 2016
- Windows Server 2012 R2
- Windows Server 2012

Überprüfen Sie die Systemanforderungen für [Office,](https://www.microsoft.com/microsoft-365/microsoft-365-and-office-resources) um zu ermitteln, welche Betriebssysteme von der Volumenlizenzversion von Office, Project oder Visio unterstützt werden, dieSiefür Benutzer in Ihrer Organisation bereitstellen. Beispiel: OfficeLTSC Professional Plus 2021 wird unter Windows 11 und Windows 10 unterstützt, aber nicht auf Windows 8.1.

### Konfigurieren der active Directory-basierten Aktivierung

Zum Konfigurieren der Active Directory-basierten Aktivierung müssen Sie über Domänenadministrator und Enterprise Anmeldeinformationen verfügen.

- 1. Melden Sie sich bei einem Domänencontroller in Active Directory an, und verwenden Sie Server-Manager, um die Rolle der Volumeaktivierungsdienstezu installieren.
- 2. Melden Sie sich beim Volume Licensing Service Center an, und erhalten Sie KMS Schlüssel für Ihre Version Office.
- 3. Laden Sie das Office volumenlizenzpaket aus dem Microsoft Download Center herunter:
	- Office LTSC 2021 Volume License Pack
	- Office 2019 [VolumeLicense](https://www.microsoft.com/download/details.aspx?id=57342) Pack
	- Office 2019 Volume License Pack
- 4. Führen Sie die Office ausführbare Datei des Volume License Pack aus. Dadurch wird das Volumenlizenzpaket

Office installiert und der Assistent für Volumenaktivierungstools geöffnet.

- 5. Wählen Sie Weiter und dann auf der Seite Volumeaktivierungsmethode auswählen die Option Aktive Directory-Based aus.
- 6. Geben Sieauf der Seite Aktivierungsobjekteverwalten den KMS Hostschlüssel ein, den Sievom VLSC erhalten haben, und geben Sie ihm optional einen Namen. Wählen Sie dann Weiter aus.
- 7. Aktivieren Sie auf der Seite Produkt aktivieren entweder den KMS-Hostschlüssel online oder per Telefon, und folgen Sie dann den Anweisungen des Assistenten.
- 8. Wenn Sie fertig sind, wird eine Seite Aktivierung erfolgreich angezeigt.

## Weitere Informationen zur active Directory-basierten Aktivierung

- Bei der active Directory-basierten Aktivierung werden die gleichen Schlüssel verwendet, dievon anderen Schlüsselverwaltungsdienst (KMS). Für die active Directory-basierte Aktivierung ist jedoch kein dedizierter KMS erforderlich. Das Aktivierungsobjekt wird auf alle Domänencontroller in der Active Directory-Gesamtstruktur repliziert.
- **Eine erfolgreiche Active Directory-basierte Aktivierung Office dauert bis zu 180 Tage. Der** Softwareschutzdienst, der auf dem Computer ausgeführt wird, versucht in regelmäßigen Abständen, die Office durch Abfragen von Active Directory für das Aktivierungsobjekterneut zu aktivieren.Wenn keine Verbindung mit Active Directory möglich ist, versucht Office, es mithilfe eines auf ihrem KMS zu aktivieren.

- Übersicht über die [Volumenaktivierung](#page-17-0) von Office
- GVLKs für KMS und Active [Directory-basierte](https://docs.microsoft.com/de-DE/deployoffice/vlactivation/gvlks) Aktivierung von Office, Project und Visio

# <span id="page-34-0"></span>Aktualisieren einer Volumenlizenzversion Office, die in einem Betriebssystemabbild enthalten ist

22.10.2021 • 2 minutes to read

Gilt für: \_ \_Volumelizenzierte Versionen von OfficeLTSC 2021, Office 2019 und Office 2016 (einschließlich Project und Visio)

Ab der Installation von Schlüsselverwaltungsdienst-Clients (KMS) gibt es eine Nachfrist von 25 Tage, bevor dem Benutzer die zu aktivierende Benachrichtigung angezeigt wird. Die Nachfrist von 25 Tage gibt ausreichend Zeit, bis ein KMS gefunden wird und die Aktivierung erfolgreich war.Wenn die Aktivierung erfolgreich ist, werden den Benutzern keine zu aktivierende Benachrichtigung angezeigt.

Wenn Sieeine Volumenlizenzversion von Office, Project oder Visio als Teil eines Betriebssystemabbilds bereitstellen möchten, müssen Sie die Office-Installation neu installieren, bevor Sie das Bild erfassen. Wenn Sie das Bild nicht neu erstellen, werden den Benutzern möglicherweisezum Zeitpunkt der Bereitstellung des Bilds Benachrichtigungsdialogfelder anstellevon 25 Tagen nach der Bereitstellung angezeigt.

Mit der Neuansicht werden die folgenden wichtigen Aufgaben ausgeführt:

- Setzt den Zeitgeber für die Nachfrist auf 30 Tage zurück.
- Friert den Zeitgeber für die Nachfrist ein, bis entweder eine Office-Anwendung oder das Skript ospp.vbs ausgeführt wird.
- Setzt die Clientcomputer-ID (CMID) zurück. Dies ist wichtig, da KMS Hostcomputer die CMID verwendet, um die Anzahl der eindeutigen Clients zu ermitteln.Siekönnen die CMID mithilfe ospp.vbs Skripts überprüfen.

Weitere Informationen zum Skript "ospp.vbs" finden Sie unter Tools zum Verwalten der Volumenaktivierung von Office.

Sie können fünfmal neu starten, es sei denn, Sie aktivieren Office mithilfe eines KMS-Hostcomputers. Wenn sie nicht mehr auf dem Server installiert sind, können Sie bei der Aktivierung KMS Hostcomputer einmal neu starten.

#### **NOTE**

Eine Aufschlüsselung wird auch empfohlen, wenn Sie eine Volumenlizenzversion von Office, einschließlich Project und Visio, mithilfevon Mehrfachaktivierungsschlüsseln (Multiple Activation Key, MAK) aktivieren. Wenn Sie die Aktivierung mithilfe von MAK ausführen und die Remoteaktivierung für Endbenutzer nicht mithilfe von Tool für die Volumenaktivierungsverwaltung (VAMT) oder ospp.vbs, wird Benutzern beim ersten Start einer Office-Anwendung ein Aktivierungsdialogfeld angezeigt. Das Aktivierungsdialogfeld ist 25 Tage nach der Installation etwas anders. Außerdem wird Benutzern möglicherweise sofort eine rote Titelleiste angezeigt, in der sie vor Aktivierungsproblemen gewarnt werden, Office vor der Aufnahme des Bilds nicht neu eingesenert wurde.

## Verwenden Sie den Befehl "ospprearm", um eine neue Officezu installieren

- 1. Stellen Sie sicher, dass das Benutzerkonto, das diesen Vorgang ausführen soll, Ein Mitglied der Gruppe Administratoren auf dem KMS ist.
- 2. Schließen Sie alle Office-Anwendungen.
- 3. Öffnen Sie eine Eingabeaufforderung mit erhöhten Rechten, und wechseln Sie zum Ordner

Programme\Microsoft Office\Office16.Wenn Sie die 32-Bit-Version von Officeauf einem 64-Bit-Betriebssystem installiert haben, wechseln Siezum Ordner "Programme(x86) \Microsoft Office\Office16".

- 4. Geben Sie ospprearm.exe ein, und drücken Sie dann die EINGABETASTE. Wenn das Abentsprechen erfolgreich ist, wird die folgende Meldung angezeigt: "Microsoft Office erfolgreich".
- 5. Erfassen Sie das Bild.

#### **IMPORTANT**

Öffnen Sie keine Office Anwendung, führen Sie ospp.vbs aus, oder führen Sie während der Aufnahme des Bilds keine anderen aufgabenbezogenen Office aus. Andernfalls wird der Zeitgeber für die Nachfrist gestartet.

- Übersicht über die [Volumenaktivierung](#page-17-0) von Office
- Tools zum Verwalten der [Volumenaktivierung](#page-36-0) von Office
- Tool für die [Volumenaktivierungsverwaltung](https://docs.microsoft.com/de-de/windows/deployment/volume-activation/volume-activation-management-tool) (Volume Activation Management Tool, VAMT), Technische Referenz

# <span id="page-36-0"></span>Tools zum Verwalten der Volumenaktivierung von **Office**

22.10.2021 • 10 minutes to read

Gilt für: \_ \_Volumenlizenzierte Versionen von OfficeLTSC 2021, Office 2019 und Office 2016 (einschließlich Project und Visio)

Das OSPP-Skript (Office Software Protection Platform, Office-Softwareschutzplattform, ospp.vbs), das Software License Manager-Skript (slmgr.vbs) und das Tool für die Volumenaktivierungsverwaltung (Volume Activation Management Tool, VAMT) unterstützen Sie beim Konfigurieren und Testen von Volumenlizenzversionen von Office, einschließlich Project und Visio. Bevor Sie diesen Artikel lesen, empfiehlt es sich jedoch die folgenden Artikel zu lesen:

- Übersicht über die [Volumenaktivierung](#page-17-0) von Office
- Aktivieren [volumenlizenzierter](#page-28-0) Versionen von Office unter Verwendung von MAK
- Aktivieren [volumenlizenzierter](#page-32-0) Versionen von Office unter Verwendung von Active Directory.

### <span id="page-36-1"></span>Das Skript "ospp.vbs"

Mithilfe des OSPP-Skripts (Office Software Protection Platform, Office-Softwareschutzplattform) (ospp.vbs) können Sie volumenlizenzierte Versionen von Office-Produkten, einschließlich Project und Visio, konfigurieren. Das Skript "ospp.vbs" befindet sich im Ordner "Programme\Microsoft Office\Office16". Wenn Sie die 32-Bit-Version von Office auf einem 64-Bit-Betriebssystem installiert haben, wechseln Sie zum Ordner "Programme (x86) \Microsoft Office\Office16".

Für die Ausführung von ospp.vbs ist das Skriptmodul cscript.exeerforderlich. Geben Siezum Anzeigen der Hilfedatei den folgenden Befehl ein, und drücken Sie dann die EINGABETASTE:

cscript ospp.vbs /?

Die allgemeine Syntax lautet wie folgt:

cscript ospp.vbs [Option:Value] [ComputerName] [User] [Password]

Option: Gibt die Option und den Wert zum Aktivieren eines Produkts, zum Installieren oder Deinstallieren eines Product Keys, zum Installieren und Anzeigen von Lizenzinformationen, zum Festlegen des KMS-Hostnamens und -Ports sowie zum Entfernen des KMS-Hostnamens und -Ports an. Die Optionen und Werte sind in den Tabellen in diesem Abschnitt aufgeführt.

Computername: Der Name des Remotecomputers. Wenn kein Computername eingegeben wird, wird der lokale Computer verwendet.

Benutzer: Das Konto, das über die erforderliche Berechtigung für den Remotecomputer verfügt.

Kennwort: Das Kennwort für das Konto. Wenn kein Benutzerkonto und kein Kennwort eingegeben werden, werden die aktuellen Anmeldeinformationen verwendet.

#### **IMPORTANT**

Stellen Sie vor dem Ausführen von ospp.vbs sicher, dass folgende Voraussetzungen erfüllt sind:

- Die Windows-Firewall lässt WMI-Datenverkehr (Windows Management Instrumentation, Windows-Verwaltungsinstrumentation)auf dem Remotecomputer zu, wenn Sie das Skript aufeinem Remotecomputer ausführen möchten.
- · Das zu verwendende Benutzerkonto ist ein Mitglied der Gruppe "Administratoren" auf dem Computer, auf dem Sie das Skript ausführen.
- Sieführen das ospp.vbs-Skript an einer Eingabeaufforderung mit erhöhten Rechten aus.

#### **Globale Optionen für "ospp.vbs"**

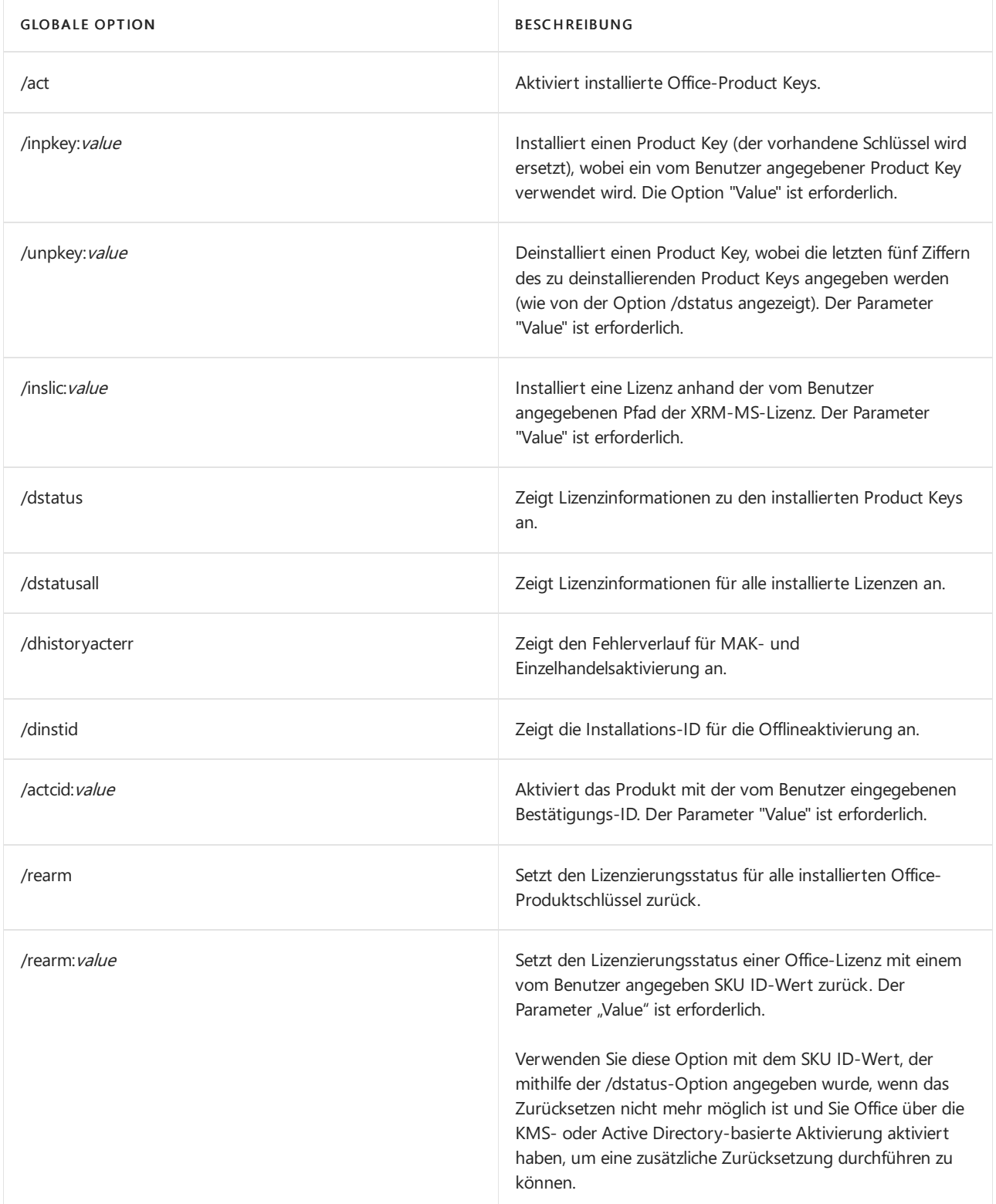

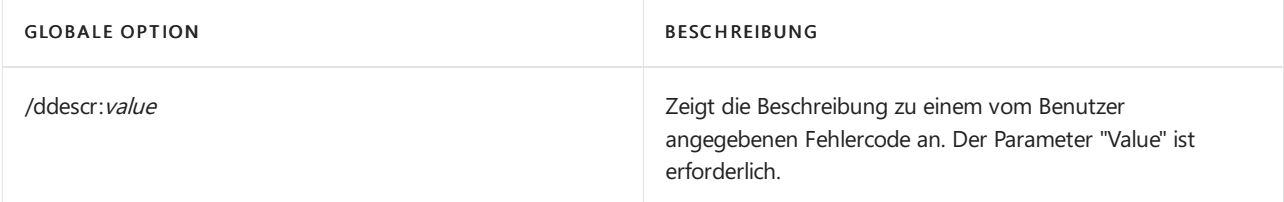

In der folgenden Tabelle werden die Optionen für ospp.vbs zum Konfigurieren des KMS-Clients erläutert.

#### **KMS-Clientoptionen für "ospp.vbs"**

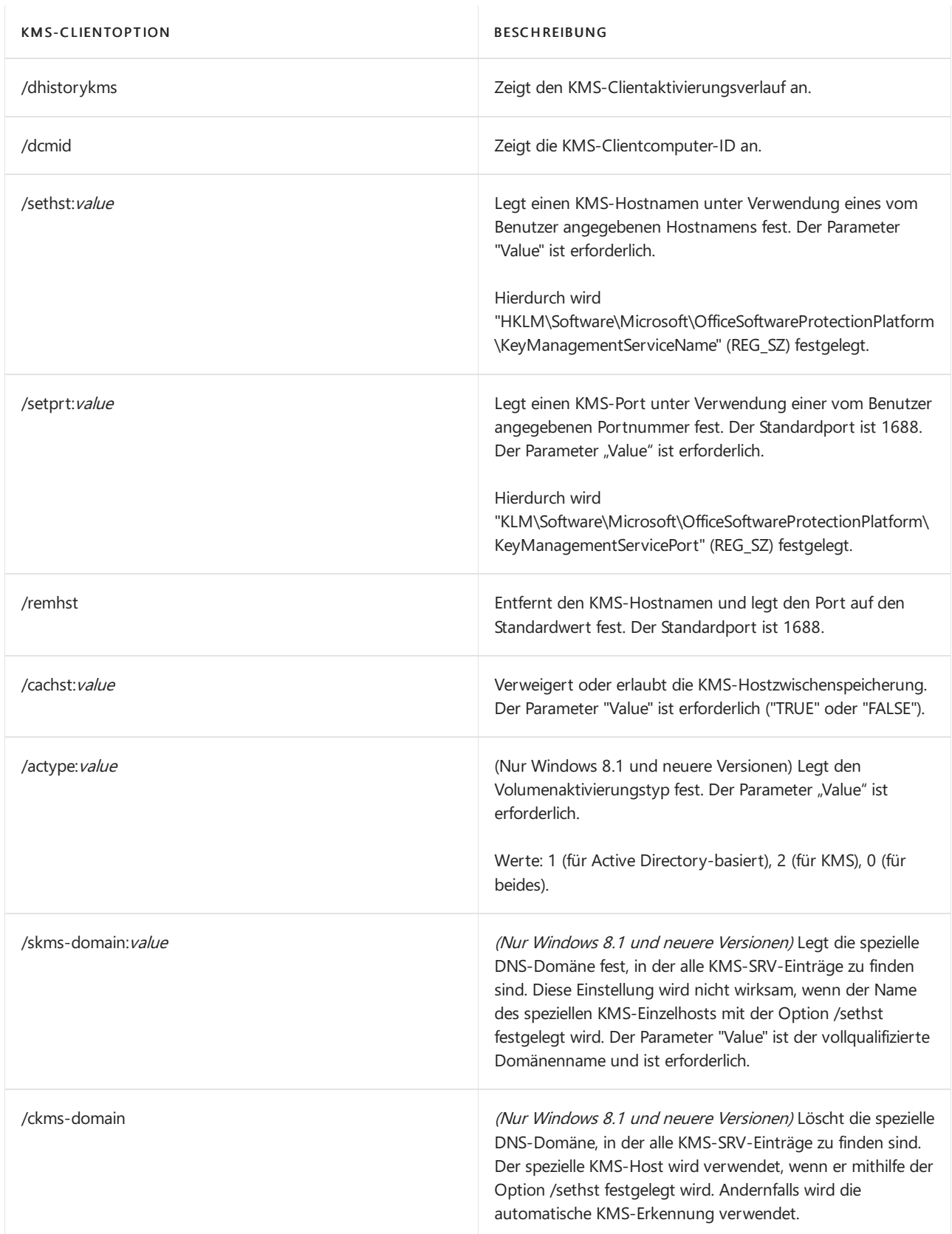

In den folgenden Szenarios wird vorausgesetzt, dass Sie ospp.vbs über eine Eingabeaufforderung mit erhöhten Rechten ausführen.

#### **NOTE**

Alle Änderungen, die Sie vornehmen, wirken sich nur auf die Office-Clientprodukte aus. Sie müssen den Windows-Client separat mithilfe des [slmgr.vbs-Skripts](#page-40-0) konfigurieren.

#### **So ändern Sie den Product Key in einen Mehrfachaktivierungsschlüssel auf einem Remotecomputer**

1. Wenn der Remotecomputer den Namen contoso1 trägt, führen Sie den folgenden Befehl aus, um den Product Key einzugeben. Hierbei wird vorausgesetzt, dass Sie über Administratorberechtigungen auf dem Remotecomputer verfügen.Wenn Ihre Anmeldeinformationen auf dem Remotecomputer von dem Anmeldenamen und dem Kennwort abweichen, müssen Sie den Anmeldenamen und das Kennwort in der Befehlszeile eingeben und dann die EINGABETASTE drücken:

cscript ospp.vbs /inpkey:xxxxx-xxxxx-xxxxx-xxxxx-xxxxx contoso1

2. Geben Siezum Aktivieren des Remotecomputers den folgenden Befehl ein, und drücken Sie dann die EINGABETASTE:

cscript ospp.vbs /act contoso1

#### **So diagnostizieren Sie KMS-Aktivierungsfehler**

1. Wenn auf dem Computer der KMS-Clientschlüssel installiert ist, müssen Sie den Lizenzierungsstatus prüfen. Geben Sie hierfür den folgenden Befehl ein, und drücken Sie dann dieEINGABETASTE:

cscript ospp.vbs /dstatusall

2. Geben Siezum Prüfen des KMS-Aktivierungsverlaufs den folgenden Befehl ein, und drücken Sie dann die EINGABETASTE:

cscript ospp.vbs /dhistorykms

3. Geben Siezum Auslösen der Aktivierung den folgenden Befehl ein, und drücken Sie dann dieEINGABETASTE:

cscript ospp.vbs /act

4. Prüfen Sie, ob die Fehlermeldung den Fehlercode 0xC004F042 enthält. Wenn in den Benachrichtigungsdialogfeldern, die Benutzern angezeigt werden, ein Fehlercode zu sehen ist, können Sie auch diesen Fehlercode verwenden, um die Fehlermeldung zu überprüfen. Geben Sie hierfür den folgenden Befehl ein, und drücken Sie dann die EINGABETASTE:

cscript ospp.vbs /ddescr:0xC004F042

#### **So aktivieren oder deaktivieren Sie die KMS-Hostzwischenspeicherung auf dem KMS-Client**

1. Geben Siezum Aktivieren der Zwischenspeicherung auf dem KMS-Clientcomputer den folgenden Befehl ein, und drücken Sie dann die EINGABETASTE:

cscript ospp.vbs /cachst:TRUE

2. Geben Siezum Deaktivieren der Zwischenspeicherung auf dem KMS-Clientcomputer den folgenden Befehl ein, und drücken Sie dann dieEINGABETASTE:

cscript ospp.vbs /cachst:FALSE

#### **So testen Sie den KMS-Hostnamen und legen dann die automatische Ermittlung fest**

1. Wenn Sie einen KMS-Host mit dem Namen kmstest.contoso.com testen und ihn im KMS-Client angeben möchten, geben Sie den folgenden Befehl ein und drücken dann die EINGABETASTE:

cscript ospp.vbs /sethst:kmstest.contoso.com

#### **NOTE**

Wenn Sie den Standardport auf dem KMS-Hostcomputer ändern, müssen Sie "ospp.vbs" mit der /setprt-Option ausführen. Beispiel: cscript ospp.vbs /setprt:1750

2. Geben Siezum Auslösen der Aktivierung den folgenden Befehl ein, und drücken Sie dann dieEINGABETASTE:

cscript ospp.vbs /act

3. Wenn Sie den KMS-Aktivierungsverlauf prüfen möchten, um festzustellen, ob eine erfolgreiche Verbindung zum Host hergestellt wurde, geben Sie den folgenden Befehl ein, und drücken Sie dann dieEINGABETASTE:

cscript ospp.vbs /dhistorykms

4. Sie möchten nun, dass dieser KMS-Client DNS (Domain Name System) für die automatische Ermittlung des Produktions-KMS-Hosts verwendet. Geben Siezum Entfernen des KMS-Hostnamens den folgenden Befehl ein, und drücken Sie dann die EINGABETASTE:

cscript ospp.vbs /remhst

### <span id="page-40-0"></span>Das Skript "slmgr.vbs"

Das Software License Manager-Skript (slmgr.vbs), das sich im Windows\system32-Ordner befindet, wird zum Konfigurieren und Abrufen von Volumenaktivierungsinformationen für den Office-KMS-Host sowiefür den Windows-Host verwendet. Weitere Informationen finden Sie unter [Konfigurieren](https://docs.microsoft.com/de-de/previous-versions/tn-archive/ff793407(v=technet.10)) von KMS-Hosts für Windows.

Das Skript kann lokal auf dem Zielcomputer oder remote auf einem anderen Computer ausgeführt werden. Sie müssen das Skript als Administrator verwenden. Wenn slmgr.vbs von einem Standardbenutzer ausgeführt wird, sind einige Lizenzdaten möglicherweise nicht vorhanden oder inkorrekt, sodass viele Vorgänge unzulässig sind.

Das Skript slmgr.vbs kann den Windows-basierten Skripthost, wscript.exe, oder den befehlsbasierten Skripthost, cscript.exe, verwenden. Administratoren können das zu verwendende Skriptmodul auswählen. Wird kein Skriptmodul angegeben, wird slmgr.vbs unter Verwendung des Standardskriptmoduls, wscript.exe, ausgeführt. Wir empfehlen das Skriptmodul cscript.exe.

Der Softwarelizenzierungsdienst muss neu gestartet werden, damit die Änderungen wirksam werden.

Verwenden Siezum Neustarten des Softwarelizenzierungsdiensts das MMC-Snap-In (Microsoft Management Console) "Dienste", oder führen Sie den folgenden Befehl aus:

net stop sppsvc && net start sppsvc

Für das Skript slmgr.vbs ist mindestens ein Parameter erforderlich.Wenn das Skript ohne Parameter ausgeführt wird, werden Hilfeinformationen angezeigt. In der folgenden Tabelle werden Befehlszeilenoptionen von slmgr.vbs mit zugehörigen Beschreibungen aufgeführt. Mit den meisten Parametern in der Tabelle wird der KMS-Hostcomputer konfiguriert. Die Parameter /sai und /sri werden jedoch an KMS-Clients übergeben, nachdem diese eine Verbindung mit dem KMS-Hostcomputer hergestellt haben. Die allgemeine Syntax von slmgr.vbs lautet wie folgt (vorausgesetzt, es wird das Skriptmodul cscript.exe verwendet):

cscript slmgr.vbs [ComputerName] [User] [Password] [Option]

Computername: Der Name des Remotecomputers. Wenn kein Computername eingegeben wird, wird der lokale Computer verwendet.

Benutzer: Konto mit den erforderlichen Berechtigungen auf dem Remotecomputer.

Kennwort Kennwort für das Konto. Wenn kein Benutzerkonto und kein Kennwort eingegeben werden, werden die aktuellen Anmeldeinformationen verwendet.

Option: Die Optionen können Sie der folgenden Tabelle entnehmen.

#### **Befehlsoptionen für "slmgr.vbs"**

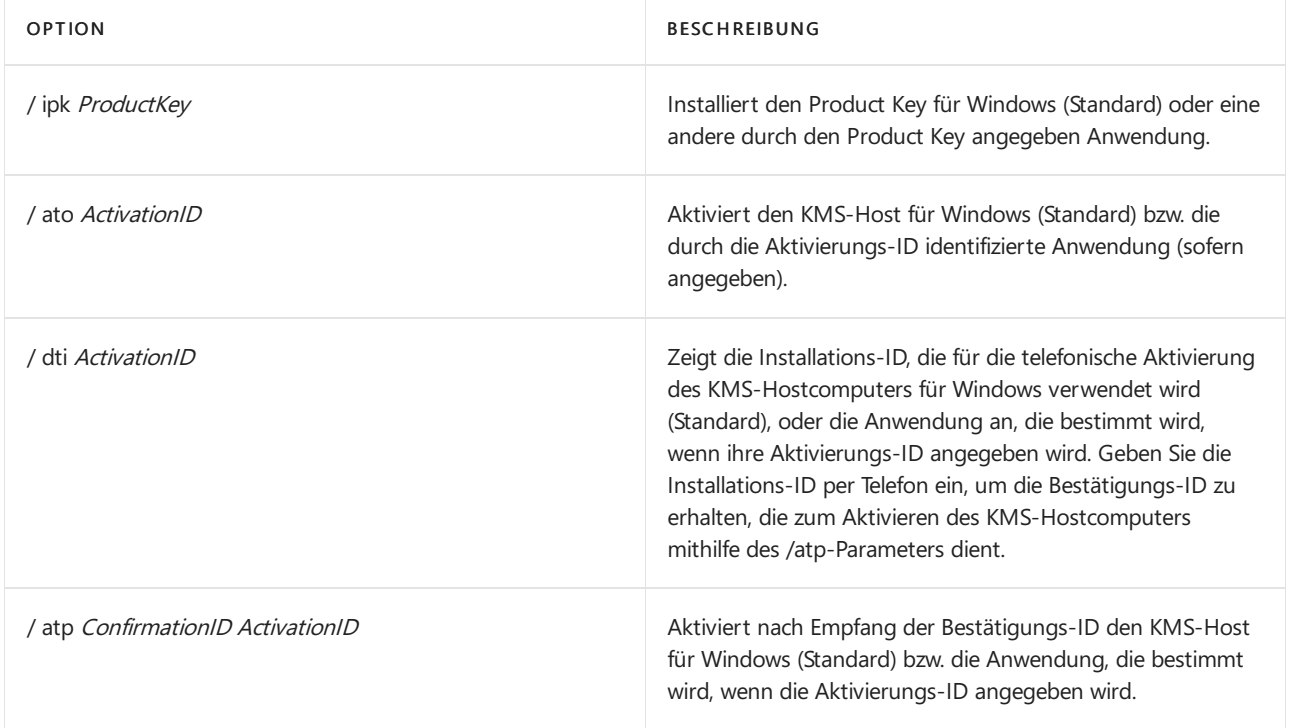

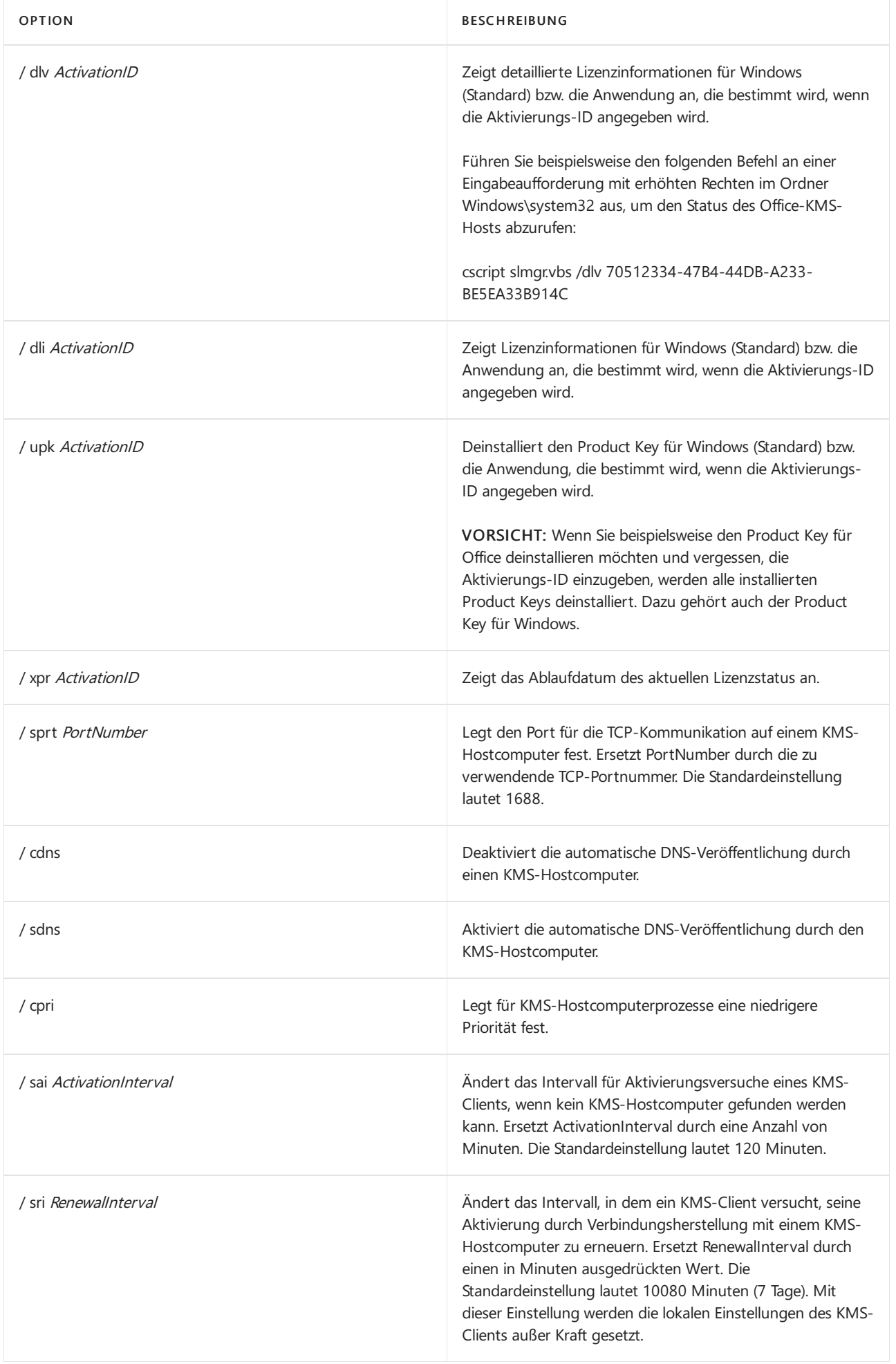

#### **NOTE**

- Aktivierungs-ID für OfficeLTSC 2021: 47F3B983-7C53-4D45-ABC6-BCD91E2DD90A
- Aktivierungs-ID für Office 2019: 70512334-47B4-44DB-A233-BE5EA33B914C
- Aktivierungs-ID für Office 2016: 98EBFE73-2084-4C97-932C-C0CD1643BEA7

#### **Befehlsoptionen für "Slmgr.vbs" (Aktivierung über Active Directory)**

In der folgenden Tabelle sind die Befehlsoptionen für die Aktivierung einer AD DS-Gesamtstruktur mithilfe der Aktivierung über Active Directory aufgeführt.

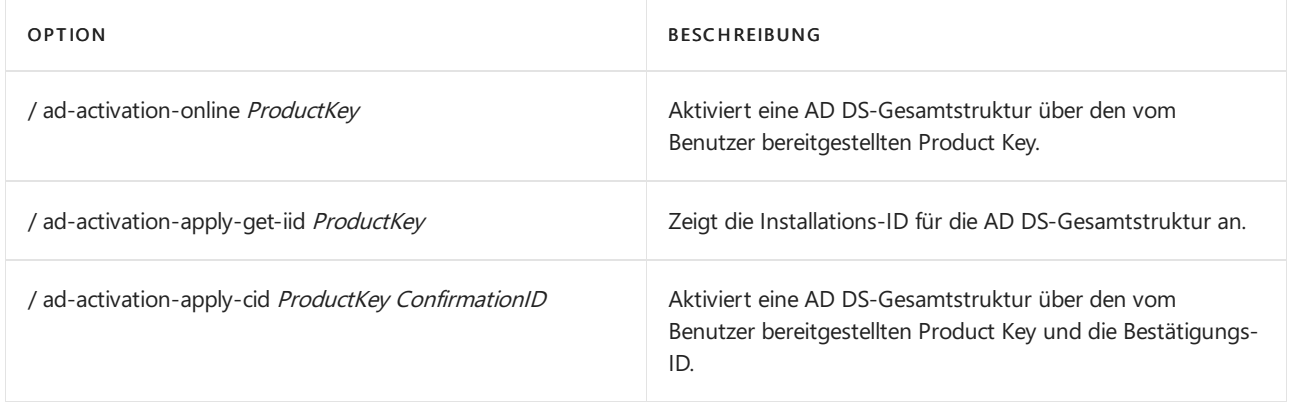

## Tool für die Volumenaktivierungsverwaltung (Volume Activation Management Tool, VAMT)

VAMT (Volume Activation Management Tool, Tool für die Volumenaktivierungsverwaltung) stellt eine grafische Benutzeroberfläche zum Verwalten der Volumenaktivierung zur Verfügung. Weitere Informationen finden Sie unter Technische Referenz zum Tool für die [Volumenaktivierungsverwaltung](https://docs.microsoft.com/de-de/windows/deployment/volume-activation/volume-activation-management-tool) (VAMT).

#### **NOTE**

OfficeLTSC 2021 und Office 2019 erfordern mindestens VAMT 3.1.

- Übersicht über die [Volumenaktivierung](#page-17-0) von Office
- Aktivieren [volumenlizenzierter](#page-28-0) Versionen von Office unter Verwendung von MAK
- Aktivieren [volumenlizenzierter](#page-32-0) Versionen von Office unter Verwendung von Active Directory

# <span id="page-44-0"></span>Aktualisieren Office von LTSC 2021 Preview auf Office LTSC 2021

22.10.2021 • 5 minutes to read

#### **IMPORTANT**

Diese Informationen sind nur für Kunden vorgesehen, die Office LTSC 2021 Preview bereitgestellt haben.

Wenn Sie Volumenlizenzkunde sind, der für Office LTSC 2021 lizenziert ist, und Sie Ihre Office LTSC 2021 Preview-Installation aktualisieren möchten, müssen Sie Office LTSC 2021 Preview nicht deinstallieren. Sie müssen die Preview-Installation nur auf eine der folgenden Arten aktivieren, um OfficeLTSC 2021 zu erhalten:

- [Schlüsselverwaltungsdienst](#page-44-1) (KMS) für Office auf einem Windows
- Mehrere [Aktivierungsschlüssel](#page-45-0) (Multiple Activation Key, MAK) Office einem Windows
- VL-Serializer (Volume License) für Office auf einem Mac

Wenn Sie kein Volumenlizenzkunde sind, führen Sie die folgenden Anweisungen aus.

#### **WARNING**

- Dieim LTSC 2021 Preview Office Programm verwendeten Clientaktivierungsschlüssel laufen am 17. Januar 2022 ab.
- · Wenn Sie die Schritte in diesem Artikel nicht ausführen, wechselt Office LTSC 2021 Preview in den Modus mit eingeschränkter Funktionalität, und die Benutzer können Dokumente nur mit Office LTSC 2021 Preview lesen und drucken. Sie können keine neuen Dokumente erstellen oder vorhandene Dokumente bearbeiten.
- Ab Mitte Dezember erhalten Benutzer in ihren Office-Apps (z. B. Word) regelmäßige Warnungen zu diesem Thema.

### <span id="page-44-1"></span>KMS Der Aktivierungsschritte für Office-Windows

Wenn Sie Office mithilfe von KMS aktivieren, einschließlich der Active Directory-basierten Aktivierung, gehen Sie wie folgt vor, um Office LTSC 2021 Preview auf OFFICE LTSC 2021 zu aktualisieren.

- 1. Wenn dies noch nicht geschehen ist, richten Sieeinen KMS-Hostcomputer ein.Wenn Sie derzeit über einen Windows KMS-Hostcomputer unter einem Betriebssystem verfügen, das Office KMS unterstützt, empfiehlt es sich, denselben Computer für Ihren Office KMS-Hostcomputer zu verwenden.
- 2. Laden Sie Office LTSC 2021 Volume License Pack aus dem Microsoft Download Center herunter.
- 3. Melden Sie sich beim Volume Licensing Service Center (VLSC) an, und erhalten Sie Ihre KMS-Clientaktivierungsschlüssel für OfficeLTSC 2021.
- 4. Konfigurieren Sie den [KMS-Hostcomputer](#page-19-0) zum Aktivieren Office LTSC 2021. Sie benötigen sowohl den Office LTSC 2021 Volume License Pack als KMS-Clientaktivierungsschlüssel.
- 5. Vergewissern Siesich, dass Sie mindestens Version 2108 von OfficeLTSC 2021 Preview verwenden. Um Ihre Version zu überprüfen, öffnen Sie Word, und wechseln Siezu > Dateikonto. Unter dem Abschnitt Informationen zu Word wird die Versions- und Buildnummer angezeigt.
- 6. Führen Sie das [ospp.vbs](#page-36-1) auf jedem Computer aus, um Ihren KMS-Clientaktivierungsschlüssel mit den folgenden Befehlen zu installieren und zu aktivieren.

cscript ospp.vbs /inpkey:yourkey cscript ospp.vbs /act

Ersetzen Sie Ihren Schlüssel durch ihren KMS-Clientaktivierungsschlüssel. Sie müssen alle Office neu starten, damit diese Änderungen wirksam werden.

Wenn Sie den Office LTSC 2021 KMS Host auf einem anderen Computer als Ihrem Office LTSC 2021 Preview KMS-Hosteinrichten und keine Active Directory-basierte Aktivierung verwenden, funktionieren dievorherigen Befehle möglicherweise nicht. Versuchen Sie daher auch, die folgenden Befehle auszuführen:

```
cscript ospp.vbs /remhst
cscript ospp.vbs /sethst:KMSHostFQDN
cscript ospp.vbs /act
```
Ersetzen Sie KMSHostFQDN durch den vollqualifizierten Domänennamen des Office LTSC 2021 KMS Hostcomputers.Sie müssen alle Apps neu Office, damit diese Änderungen wirksam werden.

### <span id="page-45-0"></span>Mak-Aktivierungsschritte für Office einem Windows

Wenn Sie ihr Office MAK aktivieren, gehen Sie wie folgt vor, um ltSC 2021 Preview Office LTSC 2021 auf Office LTSC 2021 zu aktualisieren.

- 1. Melden Sie sich beim Volume Licensing Service Center (VLSC) an, und erhalten Sie die Mak-Clientaktivierungsschlüssel für OfficeLTSC 2021.
- 2. Vergewissern Siesich, dass Sie mindestens Version 2108 von OfficeLTSC 2021 Preview verwenden. Um Ihre Version zu überprüfen, öffnen Sie Word, und wechseln Siezu > Dateikonto. Unter dem Abschnitt Informationen zu Word wird die Versions- und Buildnummer angezeigt.
- 3. Führen Sie das [ospp.vbs](#page-36-1) auf jedem Computer aus, um ihren MAK-Clientaktivierungsschlüssel mit den folgenden Befehlen zu installieren und zu aktivieren.

cscript ospp.vbs /inpkey:yourkey cscript ospp.vbs /act

Ersetzen Sie Ihren Schlüssel durch Ihren MAK-Clientaktivierungsschlüssel. Sie müssen alle Apps neu Office, damit diese Änderungen wirksam werden.

## Zusätzliche Informationen für Office-Windows

- $\bullet$  Die ospp.vbs Befehle können in ein Skript eingeschlossen werden, das Sie bereitstellen und auf allen Computern in Ihrer Organisation ausführen können. Beispielsweise mithilfe MicrosoftEndpoint Configuration Manager.
- Siekönnen auch dieTool für die Volumenaktivierungsverwaltung (VAMT) 3.1 verwenden, um die Volumenaktivierung zentral zu verwalten.Sie müssen VAMT 3.1 mit OfficeLTSC 2021 verwenden. VAMT 3.0 funktioniert nicht mit Office LTSC 2021. Weitere Informationen zu VAMT finden Sie unter Technische Referenz zum Tool für die Volumenaktivierungsverwaltung (VAMT).
- $\bullet$  Diese Informationen gelten auch für das Project Professional 2021 Preview auf Project Professional 2021. Oder wenn Sie Visio Professional 2021 Preview auf Visio LTSC Professional 2021 aktualisieren.
- Wenn Sie die 32-Bit-Version von Office LTSC 2021 Preview installiert haben und die 64-Bit-Version von OfficeLTSC 2021 installieren möchten, müssen Siezuerst OfficeLTSC 2021 Preview deinstallieren.Sie müssen auch OfficeLTSC 2021 Preview deinstallieren, wenn Sievon der 64-Bit-Version zur 32-Bit-Version wechseln.
- Wenn Sie Volumenlizenzkundesind und ihr Produkt OfficeLTSC Standard 2021 möchten, müssen Sie

zunächst Office LTSC Professional Plus 2021 Preview deinstallieren.

· Weitere Informationen finden Sie unter Übersicht über die [Volumenaktivierung](#page-17-0) von Office und Tools zum Verwalten der [Volumenaktivierung](#page-36-0) von Office.

## <span id="page-46-0"></span>VL Serializer-Schritte für Office auf einem Mac

Wenn Sie Office 2021 für Mac (Preview) auf Office LTSC Standard für Mac 2021 aktualisieren möchten, gehen Sie wie folgt vor:

- 1. Aktualisieren Office 2021 für Mac (Vorschau) auf Version 16.53 oder höher.
- 2. Laden Sie das VL-Serializer (Volume License) für Office LTSC für Mac 2021 aus dem VLSC (Volume Licensing Service Center) herunter.
- 3. Stellen Sie das VL-Serializer auf jedem Gerät mit Office 2021 für Mac (Preview) Office, und führen Siees aus.

#### **TIP**

Um das Update zu bestätigen, wechseln Sie in einer Office-App, z. B. Word, zum Dialogfeld Informationen. In der Zeile Lizenz sollte Office LTSC Standard für Mac 2021 anstelle von Preview 2021 angezeigt werden.

Weitere Informationen finden Sie unter Übersicht über das VL-Serializer (Volume License).

## <span id="page-46-1"></span>Anweisungen für Kunden, die nicht über eine Volumenlizenz verfügen

Wenn Sie kein Volumenlizenzkunde sind, z. B. ein Heimbenutzer, müssen Sie die folgenden Schritte ausführen, um von Office LTSC 2021 Preview zur veröffentlichten Version von Office 2021 zu wechseln:

- Für Officeversion Windows kaufen SieeineEinzelhandelsversion von Office 2021. Danach müssen Sie ltSC 2021 Preview Office deinstallieren, bevor Sie Office 2021 installieren. Dasselbe gilt, wenn Sieein Update von einer Vorschauversion von Project oder Visio auf die Verkaufsversion wünschen.
- Für Office mac müssen Sie Office 2021 für Mac (Preview) nicht deinstallieren. Aber zuerst müssen Sie eine Verkaufsversion von Office 2021 für Macerwerben. Aktualisieren Sieanschließend Ihrevorhandene Preview-Installation auf mindestens Version 16.53, führen Sie das Tool zum Entfernen von Lizenzen [aus,](https://support.microsoft.com/office/b032c0f6-a431-4dad-83a9-6b727c03b193)und aktivieren Sie [Office.](https://support.microsoft.com/office/7f6646b1-bb14-422a-9ad4-a53410fcefb2)

# Bereitstellungshandbuch für Project

22.10.2021 • 4 minutes to read

Wie Sie Project Benutzer in Ihrer Organisation bereitstellen, hängt davon ab, welche Project Sie erwerben. Eine häufige Kaufoption für Organisationen ist eine der folgenden Versionen von Project:

- Project Online Desktopclient, verfügbar als Abonnement mit Project Plan 3 oder Project Plan 5.
- Project Professional 2021 oder Project Standard 2021 verfügbar als einmal im Rahmen eines Volumenlizenzvertrags.
- Project Professional 2019 oder Project Standard 2019 als einmal im Rahmen eines Volumenlizenzvertrags erhältlich.
- Project Professional 2016 oder Project Standard 2016, als einmal im Rahmen eines Volumenlizenzvertrags erhältlich.

Überprüfen Sie vor der Bereitstellung unbedingt die Systemanforderungen für die Version Project, die Sie für die Benutzer in Ihrer Organisation bereitstellen möchten.

#### **IMPORTANT**

Es gibt einige Kombinationen aus Office, Visio und Project, die nicht zusammen auf demselben Gerät installiert werden können. Weitere Informationen finden Sie unter Unterstützte Szenarien für die Installation verschiedener Versionen von Office, Visio und Project auf demselben Computer.

### Bereitstellen Project Online Desktopclients

Hier sind die allgemeinen Schritte zum Bereitstellen Project Online Desktopclients für Benutzer in Ihrer Organisation:

- 1. Erwerben Sie Project Plan 3 oder Project Plan 5, das Project Online-Desktopcliententhält, mit ausreichend Lizenzen für alle Ihre Project Benutzer.
- 2. Melden Sie sich bei der [Microsoft](https://docs.microsoft.com/de-de/microsoft-365/admin/admin-overview/about-the-admin-center) 365 Admin Center und [weisen](https://docs.microsoft.com/de-de/microsoft-365/admin/manage/assign-licenses-to-users) Sie diesen Project Online Lizenzen für den Desktopclient zu.
- 3. Ihre Benutzer müssen sich bei [Office.com](https://www.office.com) anmelden und Project im Abschnitt "Apps und &"-Konten [installieren.](https://portal.office.com/account) Benutzer müssen lokale Administratoren auf ihren Geräten sein, um Ihre App Project.

Wenn Sie mehr Kontrolle darüber haben möchten, wie Project Bereitstellung für Ihre Benutzer bereitgestellt wird, können Sie stattdessen die folgenden Schritte unternehmen:

- 1. [Laden](https://www.microsoft.com/download/details.aspx?id=49117) Sie das Office-Bereitstellungstool aus dem Microsoft Download Center herunter.
- 2. Erstellen Sie[configuration.xml-Datei](https://docs.microsoft.com/de-DE/deployoffice/office-deployment-tool-configuration-options) zur Verwendung mit dem Office-Bereitstellungstool zum Herunterladen und Installieren Project Online Desktopclients.
- 3. Verwenden Sie [Office-Bereitstellungstool,](https://docs.microsoft.com/de-DE/deployoffice/overview-office-deployment-tool) um Project Online Desktopclient auf den Geräten Ihrer Benutzer bereitstellen.

<span id="page-47-0"></span>Wenn Sie bereits andere Tools zum Bereitstellen von Software für Ihre Benutzer verwenden, z. B. Microsoft Endpoint Configuration Manager, können Sie das Office-Bereitstellungstool zusammen mit diesen Tools zum Bereitstellen ihrer Project.

## Bereitstellen einer Volumenlizenzversion von Project 2021

Hier sind dieallgemeinen Schrittezum Bereitstellen einer Volumenlizenzversion von Project Professional 2021 oder Project Standard 2021 für Benutzer in Ihrer Organisation:

- 1. Erwerben Project 2021 im Rahmen eines Volumenlizenzvertrags.
- 2. Verwenden Sie Office-Bereitstellungstool und eine configuration.xml-Datei, um Project 2021 aus dem Office Content Delivery Network (CDN) im Internet herunterzuladen und zu installieren.Weitere Informationen finden Sie unter [Bereitstellen](#page-6-0) Office LTSC 2021.

Wenn Sie bereits andere Tools zum Bereitstellen von Software für Ihre Benutzer verwenden, z. B. Microsoft Endpoint Configuration Manager, können Sie das Office-Bereitstellungstool zusammen mit diesen Tools verwenden, um Volumenlizenzversionen von Project.

#### **NOTE**

- Volumenlizenzversionen von Project 2021 sind direkt auf der Office CDN und nicht im Volume Licensing Service Center verfügbar.
- Volumenlizenzversionen von Project 2021 werden mithilfe von Klick-und-Ausführen anstelle von Windows Installer (MSI) installiert.
- Das Office-Anpassungstool (OCT), das für die MSI-Versionen von Windows Installer (MSI) von Project verwendet wird, wird nicht für Volumenlizenzversionen von Project 2021 verwendet.

### Bereitstellen einer Volumenlizenzversion von Project 2019

Hier sind dieallgemeinen Schrittezum Bereitstellen einer Volumenlizenzversion von Project Professional 2019 oder Project Standard 2019 für Benutzer in Ihrer Organisation:

- 1. Erwerben Project 2019 im Rahmen eines Volumenlizenzvertrags.
- 2. Verwenden Sie Office-Bereitstellungstool und eine configuration.xml-Datei, um Project 2019 aus dem Office Content Delivery Network (CDN) im Internet herunterzuladen und zu installieren.Weitere Informationen finden Sie unter [Bereitstellen](https://docs.microsoft.com/de-DE/deployoffice/office2019/deploy) von Office 2019 (für IT-Experten).

Wenn Sie bereits andere Tools zum Bereitstellen von Software für Ihre Benutzer verwenden, z. B. Microsoft Endpoint Configuration Manager, können Sie das Office-Bereitstellungstool zusammen mit diesen Tools verwenden, um Volumenlizenzversionen von Project.

#### **NOTE**

- Volumenlizenzversionen von Project 2019 sind direkt auf der Office CDN und nicht über das VolumeLicensing Service Center verfügbar.
- Volumenlizenzversionen von Project 2019 werden mithilfe von Klick-und-Ausführen anstelle von Windows Installer (MSI) installiert.
- Das Office-Anpassungstool (OCT), das für die MSI-Versionen von Windows Installer (MSI) von Project verwendet wird, wird nicht für Volumenlizenzversionen von Project 2019 verwendet.

### Bereitstellen einer Volumenlizenzversion von Project 2016

Hier sind dieallgemeinen Schrittezum Bereitstellen einer Volumenlizenzversion Project Professional 2016 oder Project Standard 2016 Benutzer in Ihrer Organisation:

1. Erwerben Project 2016 im Rahmen eines Volumenlizenzvertrags.

- 2. Laden Sie Ihre Version von Project 2016 aus dem Volume Licensing Service Center herunter.
- 3. Wenn Sie Benutzereinstellungen für die Installation des Project konfigurieren möchten, können Sie das Office [Anpassungstool](https://docs.microsoft.com/de-DE/deployoffice/oct/oct-2016-help-overview) (OCT) verwenden.
- 4. Stellen Project 2016 für Ihre Benutzer zur Verfügung. Sie können Ihren Benutzern z. B. ein Skript senden, um dieses auszuführen, das Project einer Netzwerkfreigabe in Ihrem lokalen Netzwerk installiert.

Wenn Sie bereits andere Tools zum Bereitstellen von Software für Ihre Benutzer verwenden, z. B. Microsoft Endpoint Configuration Manager,können Sie das Office-Anpassungstool (OCT) zusammen mit diesen Tools zum Bereitstellen ihrer Project.

#### **NOTE**

Das Office-Anpassungstool (OCT) ist nur für Versionen von Project 2016 verfügbar, dieim Rahmen eines Volumenlizenzvertrags erworben wurden. Das OKTkann nicht für Einzelhandelsversionen von Project 2016 verwendet werden, z. B. für Versionen, die im Einzelhandel oder online gekauft wurden.

## Konfigurieren von Benutzereinstellungen für Project mithilfe von Gruppenrichtlinien

Wenn Sie bestimmte Benutzereinstellungen für Ihre Project-Installationen angeben und verwalten möchten, können Sie die administrativen Vorlagendateien für Gruppenrichtlinien [\(ADMX/ADML\)](https://www.microsoft.com/download/details.aspx?id=49030) für Office herunterladen und diese zum Konfigurieren von Gruppenrichtlinieneinstellungen verwenden. Gruppenrichtlinien können nur für Geräte verwendet werden, die einer Domäne beigetreten sind.

Die gleichen Gruppenrichtlinieneinstellungen funktionieren für Project Online-Desktopclient und Volumenlizenzversionen von Project, z. B. Project Professional 2021 oder Project Standard 2019.

## Ressourcen für Endbenutzer für Project

Dies sind einige Ressourcen, die Project den Benutzern bei den ersten Paaren zur Verfügung stellen können:

- Neues in [Project](https://support.microsoft.com/topic/6be41c8a-c4b2-409a-9ef7-d250377ad3b7) 2019
- [Project](https://support.microsoft.com/project) hilfe & lernen
- **•** Erste Schritte mit Project

- [Dokumentation,](https://docs.microsoft.com/de-de/project) die Sie beim Planen, Bereitstellen und Verwalten von Project Server und Project Online
- **[Informationen](https://www.microsoft.com/microsoft-365/project/compare-microsoft-project-management-software) zu Plänen und Preisen**

# Bereitstellungshandbuch für Visio

22.10.2021 • 4 minutes to read

Die Art der Bereitstellung von Visio für Benutzer in Ihrer Organisation hängt von der von Ihnen erworbenen Visio-Version ab. Als häufige Kaufoptionen für Organisationen gelten diefolgenden Versionen von Visio:

- Visio-Desktop-App, dieim Abonnement Visio Plan 2 ist.
- Visio LTSC Professional 2021 oder Visio LTSC Standard 2021, verfügbar als einmalkauf im Rahmen eines Volumenlizenzvertrags.
- Visio Professional 2019 oder Visio Standard 2019, verfügbar als einmaliger Kauf über einen Volumenlizenzvertrag.
- Visio Professional 2016 oder Visio Standard 2016, verfügbar als einmaliger Kauf über einen Volumenlizenzvertrag.

Vor der Bereitstellung müssen Sie die [Systemanforderungen](https://www.microsoft.com/microsoft-365/microsoft-365-and-office-resources) für die Version von Visio prüfen, die Sie für die Benutzer in Ihrer Organisation bereitstellen möchten.

#### **IMPORTANT**

Es gibt einige Kombinationen aus Office, Visio und Project, die nicht zusammen auf demselben Gerät installiert werden können. Weitere Informationen finden Sie unter Unterstützte Szenarien für die Installation verschiedener Versionen von Office, Visio und Project auf demselben Computer.

### Bereitstellen einer Abonnementversion von Visio

Hier finden Sie dieallgemeinen Schrittezum Bereitstellen einer Abonnementversion von Visio für Benutzer in Ihrer Organisation:

- 1. Erwerben Visio Plan 2 mit genügend Lizenzen für alle Ihre Visio Benutzer.
- 2. Melden Siesich bei der [Microsoft](https://docs.microsoft.com/de-de/microsoft-365/admin/admin-overview/about-the-admin-center) 365 Admin Center an, und [weisen](https://docs.microsoft.com/de-de/microsoft-365/admin/manage/assign-licenses-to-users) Sie diesen Visio Lizenzen zu.
- 3. Ihre Benutzer müssen sich bei [Office.com](https://www.office.com) anmelden und Visio im Abschnitt "Apps und &"-Geräte von "Mein Konto" [installieren.](https://portal.office.com/account) Benutzer müssen lokale Administratoren auf ihren Geräten sein, um Ihre Visio.

Wenn Sie die Bereitstellung der Abonnementversion von Visio für Ihre Benutzer optimal steuern möchten, können Sie stattdessen folgendermaßen vorgehen:

- 1. [Laden](https://www.microsoft.com/download/details.aspx?id=49117) Sie das Office-Bereitstellungstool aus dem Microsoft Download Center herunter.
- 2. Erstellen Sie eine [configuration.xml-Datei](https://docs.microsoft.com/de-DE/deployoffice/office-deployment-tool-configuration-options), die mit dem Office-Bereitstellungstool zum Herunterladen und Installieren der Abonnementversion von Visio verwendet werden soll.
- 3. Verwenden Sie [Office-Bereitstellungstool,](https://docs.microsoft.com/de-DE/deployoffice/overview-office-deployment-tool) um die Abonnementversion für die Visio in Ihrer Organisation bereitstellen.

Wenn Sie bereits andere Tools zum Bereitstellen von Software für Ihre Benutzer verwenden, z. B. Microsoft Endpoint Configuration Manager, können Sie das Office-Bereitstellungstool zusammen mit diesen Tools verwenden, um die Abonnementversion von Visio.

### <span id="page-50-0"></span>Bereitstellen Visio LTSC 2021

Im Folgenden finden Sie dieallgemeinen Schrittezum Visio von LTSC Professional 2021 oder Visio LTSC Standard 2021 für Benutzer in Ihrer Organisation:

- 1. Erwerben Visio ltSC 2021 im Rahmen eines Volumenlizenzvertrags.
- 2. Verwenden Sie das Office-Bereitstellungstool und eineconfiguration.xml-Datei, um Visio LTSC 2021 aus dem Office Content Delivery Network (CDN) im Internet herunterzuladen und zu installieren.Weitere Informationen finden Sie unter [Bereitstellen](#page-6-0) OfficeLTSC 2021.

Wenn Sie bereits andere Tools zum Bereitstellen von Software für Ihre Benutzer verwenden, z. B. Microsoft Endpoint Configuration Manager, können Sie das Office-Bereitstellungstool zusammen mit diesen Tools zum Bereitstellen von Visio LTSC 2021 verwenden.

#### **NOTE**

- Visio LTSC 2021 ist direkt auf der Office CDN und nicht im Volume Licensing Service Center verfügbar.
- Visio LTSC 2021 wird mithilfevon Klick-und-Ausführen anstellevon Windows Installer (MSI) installiert.
- Das Office-Anpassungstool (OCT), das für Windows Installer-Versionen (MSI) von Visio verwendet wird, wird nicht mit Visio LTSC 2021 verwendet.

### Bereitstellen einer Volumenlizenzversion von Visio 2019

Nachfolgend finden Sie dieallgemeinen Schrittezum Bereitstellen einer Volumenlizenzversion von Visio Professional 2019 oder Visio Standard 2019 für Benutzer in Ihrer Organisation:

- 1. Kaufen Sie Visio 2019 im Rahmen eines Volumenlizenzvertrags.
- 2. Verwenden Sie Office-Bereitstellungstool und eineconfiguration.xml-Datei, um Visio 2019 aus dem Office Content Delivery Network (CDN) im Internet herunterzuladen und zu installieren.Weitere Informationen finden Sie unter [Bereitstellen](https://docs.microsoft.com/de-DE/deployoffice/office2019/deploy) von Office 2019 (für IT-Experten).

Wenn Sie bereits andere Tools zum Bereitstellen von Software für Ihre Benutzer verwenden, z. B. Microsoft Endpoint Configuration Manager, können Sie das Office-Bereitstellungstool zusammen mit diesen Tools verwenden, um volumenlizenzierte Versionen von Visio bereitzustellen.

#### **NOTE**

- Volumenlizenzversionen von Visio 2019 stehen direkt im Office CDN anstelle des Volume Licensing Service Centers zur Verfügung.
- Volumenlizenzversionen von Visio 2019 werden mithilfe von Klick-und-Los anstelle von Windows Installer (MSI) installiert.
- Das Office-Anpassungstool, das für Windows Installer (MSI)-Versionen von Visio verwendet wird, wird nicht mit Volumenlizenzversionen von Visio 2019 verwendet.

### Bereitstellen einer Volumenlizenzversion von Visio 2016

Nachfolgend finden Sie dieallgemeinen Schrittezum Bereitstellen einer Volumenlizenzversion von Visio Professional 2016 oder Visio Standard 2016 für Benutzer in Ihrer Organisation:

- 1. Kaufen Sie Visio 2016 im Rahmen eines Volumenlizenzvertrags.
- 2. Laden Sie Ihre Version von Visio 2016 aus dem Volume Licensing Service Center herunter.
- 3. Wenn Sie die Benutzereinstellungen für die Installation von Visio konfigurieren möchten, können Sie das [Office-Anpassungstool](https://docs.microsoft.com/de-DE/deployoffice/oct/oct-2016-help-overview) verwenden.

4. Stellen Sie Visio 2016 für Ihre Benutzer bereit. Sie können zum Beispiel Ihren Benutzern ein auszuführendes Skript senden, das Visio über eine Netzwerkfreigabe in Ihrem lokalen Netzwerk installiert.

Wenn Sie bereits andere Tools zum Bereitstellen von Software für Ihre Benutzer verwenden, z. B. Microsoft Endpoint Configuration Manager, können Sie das Office-Anpassungstool zusammen mit diesen Tools verwenden, um Visio bereitzustellen.

#### **NOTE**

Das Office-Anpassungstool ist nur für Versionen von Visio 2016 verfügbar, dieim Rahmen eines Volumenlizenzvertrags erworben wurden. Das Office-Anpassungstool kann nicht für Einzelhandelsversionen von Visio 2016 verwendet werden, die z. B. im Einzelhandel oder online erworben wurden.

## Konfigurieren von Benutzereinstellungen für Visio mithilfe von Gruppenrichtlinien

Wenn Sie bestimmte Benutzereinstellungen für Ihre Visio-Installationen angeben und verwalten möchten, können Sie die administrativen Vorlagendateien für Gruppenrichtlinien (ADMX/ADML) für Office herunterladen und zum Konfigurieren von Gruppenrichtlinieneinstellungen verwenden. Gruppenrichtlinien können nur für Geräte verwendet werden, die einer Domäne beigetreten sind.

Die gleichen Gruppenrichtlinieneinstellungen funktionieren für die Abonnementversion der Visio-Desktop-App und für Volumenlizenzversionen von Visio, z. B. Visio LTSC Professional 2021 oder Visio Standard 2019.

### Endbenutzer-Ressourcen für Visio

Um den Einstieg mit Visio für Benutzer zu vereinfachen, finden Sieim Folgenden weitere Ressourcen:

- Neues in Visio [Professional](https://support.microsoft.com/office/96732c1e-a022-4362-af07-fc817011ced5) 2021
- [Neuerungen](https://support.microsoft.com/topic/19b8e98d-9cf9-40ad-9277-eb65e3713a79) in Visio 2019
- Visio hilfe & [lernen](https://support.microsoft.com/visio)

- [Informationen](https://www.microsoft.com/microsoft-365/visio/microsoft-visio-plans-and-pricing-compare-visio-options) zu Plänen und Preisen
- **•** [Lizenzierung](https://www.microsoft.com/microsoft-365/visio/microsoft-visio-volume-licensing-visio-for-multiple-users) von Visio

## <span id="page-53-0"></span>Bereitstellungshandbuch für OneNote

22.10.2021 • 4 minutes to read

Es gibt zwei Versionen von OneNote, die Sie für Benutzer in Ihrer Organisation bereitstellen können, die über Geräte verfügen, auf denen Windows:

- OneNote: die Desktopversion, diezuvor als OneNote 2016.
- OneNote für Windows 10: die MicrosoftStore-App, die nur auf anderen Windows 10.

Beide Versionen werden unterstützt und können auf demselben Gerät installiert werden, aber OneNote ist die empfohlene Version für Unternehmensumgebungen. OneNote bietet weitere Features und ermöglicht Ihnen das Anpassen von Benutzereinstellungen über Gruppenrichtlinien.

#### **NOTE**

OneNote wird in Volumenlizenzversionen Office Office 2019 weiterhin als OneNote 2016 angezeigt, z. B. Office Professional Plus 2019.

### OneNote bereitstellungsleitfade

Siekönnen das Office-Bereitstellungstool oder eine Unternehmensbereitstellungssoftware wie Microsoft Endpoint Configuration Manager verwenden, um OneNote beim Bereitstellen von Office in Ihrer Organisation ein- oder auszuschließen.

OneNote wird bei der Bereitstellung von Microsoft 365 Apps, OfficeLTSC 2021 oder Office 2019 zusammen mit den anderen Office-Apps, z. B. Word, Excel und PowerPoint, eingeschlossen. Es gibt keine zusätzlichen Schritte, die Sie unternehmen müssen, um neue OneNote installationen von Office. Überprüfen Sie jedoch unbedingt die Bereitstellungseinstellungen vor der Bereitstellung, z. B. wenn Sie die Assistenten in Configuration Manager (aktueller Verzweigung) oder Microsoft Intune.

#### **So fügen OneNote einer vorhandenen Installation von Office**

Wenn Office auf dem Gerät bereits installiert ist, OneNote aber zuvor noch nicht installiert wurde, können Sie das Office-Bereitstellungstool auf dem Gerät ausführen und die folgende configuration.xml-Datei verwenden, um OneNote.

```
<Configuration>
   <Add>
      <Product ID="OneNoteFreeRetail">
      <Language ID="MatchInstalled"/>
      </Product>
   </Add>
</Configuration>
```
Obwohl Sie die Freemium-Version von OneNote bereitstellen, wird die Lizenz beim ersten Öffnen von OneNote nach der Installation automatisch auf dieselbe Lizenz wie die Version von Office aktualisiert, die bereits auf dem Gerät installiert ist.

#### **NOTE**

- Die Verwendung von OneNoteFreeRetail wird für Volumenlizenzversionen von Office, z. B. OfficeLTSC Professional Plus 2021 oder Office Standard 2019, nicht unterstützt. Wenn Sie OneNote Versionen von Office hinzufügen möchten, können Sie eine Onlinereparatur ausführen.
- Wenn Sie dieFreemium-Version von OneNote bereitstellen und zu Programme und Funktionen der Systemsteuerung wechseln, wird OneNoteals eigenständiger Eintrag mit dem Namen > > Microsoft OneNote Homeand Student 2016 angezeigt.

#### **So schließen Sie OneNote Installation aus**

Es gibt verschiedene Möglichkeiten, um OneNote von der Installation mit Office auszuschließen, je nachdem, welche Bereitstellungsmethode Sie verwenden, wie in der folgenden Tabelle dargestellt.

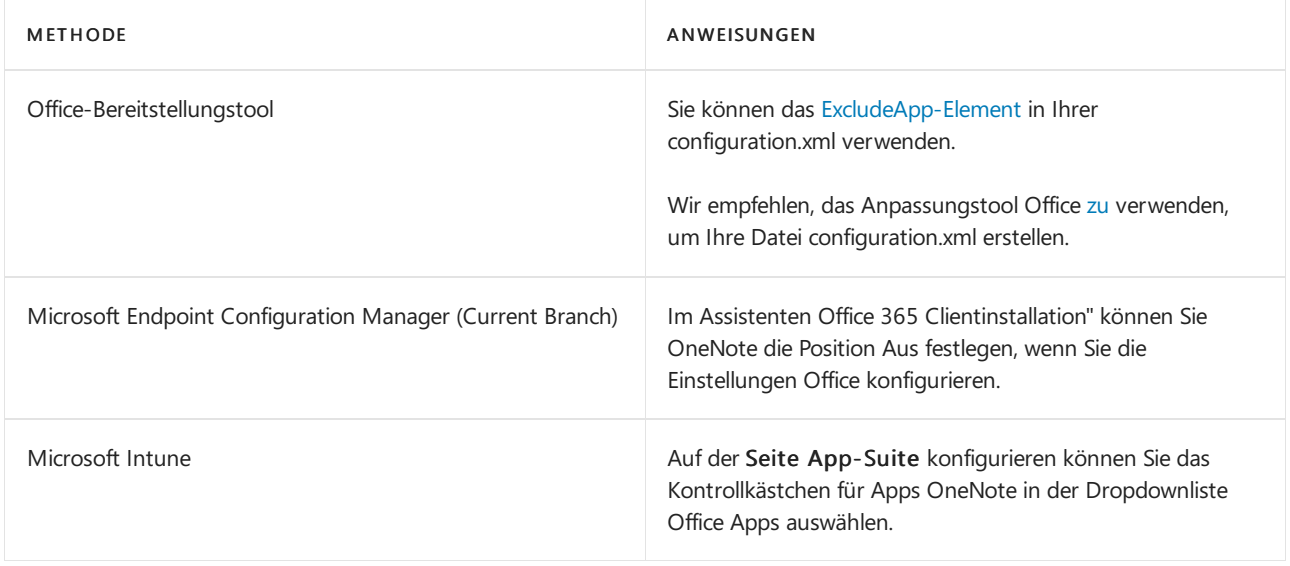

Wenn Sie Ihren Benutzern jedoch erlauben, Office über das Office 365-Portal für sich selbst zu installieren, gibt es keine Möglichkeit, OneNote von der Installation auszuschließen.

### OneNote Für Windows 10 Bereitstellungsleitfade

OneNote für Windows 10 standardmäßig auf Computern installiert, auf denen Windows 10. Benutzer können sie auch direkt über das Microsoft Store [installieren,](https://www.microsoft.com/p/onenote/9wzdncrfhvjl?activetab=pivot%253aoverviewtab)wenn Sie ihnen erlauben, Apps von dort aus zu installieren. In beiden Fällen werden Aktualisierungen OneNote für Windows 10 direkt von der Microsoft Store.

Wenn Sie nicht möchten, dass Ihre Benutzer Apps direkt von der App aus installieren Microsoft Store, können Sie die Microsoft Store für Unternehmen in Ihrer Organisation einrichten. Mit dieser Option können Sie steuern, welche Microsoft Store Ihre Benutzer installieren können, einschließlich OneNote Für Windows 10. Weitere Informationen finden Sie unter Übersicht Microsoft Store für Unternehmen.

Wenn Ihre Benutzer das OneNote für Windows 10 verwenden, können sie es weiterhin verwenden. Es wird empfohlen, OneNote-Windows 10 für neue Bereitstellungen ausschließen.Wir raten davon ab, OneNotefür Windows 10 für vorhandene Benutzer zu deinstallieren, da durch das Deinstallieren einer App alle Notizbuchänderungen im lokalen Cache, die nicht synchronisiert wurden, dauerhaft entfernt werden. Wenn Sie die Deinstallation von OneNote für Windows 10 vorhandenen Benutzern planen, stellen Sie vor der Deinstallation sicher, dass alle geöffneten Notizbücher synchronisiert wurden.

Alle Notizbücher, dievon OneNotefür Windows 10 unterstützt werden, werden auch von allen OneNote. Alle cloudbasierten Notizbücher, die mit ihrem Benutzerkonto verknüpft sind, können in OneNote, nachdem sie sich mit demselben Benutzerkonto anmelden.

**So schließen Sie OneNote-Windows 10 aus einem Windows aus**

Wenn Sie OneNote for Windows 10 aus einem Windows-Bild entfernen möchten, damit OneNote für Windows 10 beim Erstellen eines neuen Benutzerkontos nicht installiert wird, können Sie das Cmdlet Remove-AppxProvisionedPackage verwenden. Für den Parameter Paketname sollten Sie Microsoft verwenden. Office. OneNote 2015.9126.21251.0 neutral  $\sim$  8wekyb3d8bbwe.

## Weitere Informationen zur Bereitstellung von OneNote

OneNote Schulungsressourcen Wir stellen kostenlose und freigabefähige eBooks bereit, damit Ihre Benutzer zur Benutzeroberfläche und zu den Funktionen in Ihrer OneNote.

Konfigurieren OneNote Einstellungen: Mithilfe von Gruppenrichtlinien können Sie bestimmte Einstellungen OneNote Benutzer konfigurieren. Um Gruppenrichtlinien zu verwenden, laden Sie die neuesten administrativen Vorlagendateien [\(ADMX/ADML\)](https://www.microsoft.com/download/details.aspx?id=49030) für Office aus dem Microsoft Download Center herunter, und implementieren Sie die Richtlinieneinstellungen mithilfe von Active Directory Domain Services (AD DS).

#### **NOTE**

- Gruppenrichtlinien erfordern, dass die OneNoteeiner Active Directory-Domäne beigetreten sind.
- Die meisten dieser Richtlinieneinstellungen können mithilfe des [Office-Cloudrichtliniendiensts](https://docs.microsoft.com/de-DE/deployoffice/admincenter/overview-office-cloud-policy-service)angewendet werden, der nicht erfordert, dass das Gerät einer Domäne beigetreten ist.
- Gruppenrichtlinien können nicht zusammen mit anderen Microsoft 365 Apps for Business oder mit OneNotefür Windows 10.
- Office Cloudrichtliniendienst kann nur mit anderen Microsoft 365 Apps for Enterprise.

Unterstützte Sprachen: Sowohl OneNote als OneNote für Windows 10 sind in den meisten der gleichen Sprachen verfügbar, es gibt jedoch einige Unterschiede. Die Listen der unterstützten Sprachen finden Sie [hier:](https://support.microsoft.com/office/26d30382-9fba-45dd-bf55-02ab03e2a7ec#ID0EAABAAA=Windows_Desktop)OneNote, OneNote für Windows 10

Andere Plattformen: Es gibt auch Versionen von OneNote für Mac, iPad, iPhone, Android und für Webbrowser. Weitere Informationen finden Sie unter Worin besteht der [Unterschied](https://support.microsoft.com/office/a624e692-b78b-4c09-b07f-46181958118f) zwischen den OneNote Versionen?

- Häufig gestellte Fragen zu OneNote in Office 2019 und Microsoft 365
- [OneNote](https://support.microsoft.com/OneNote) hilfe & lernen
- [OneNote-Informationen](https://developer.microsoft.com/onenote) für Entwickler

# <span id="page-56-0"></span>Bereitstellungshandbuch für Office für Mac

22.10.2021 • 2 minutes to read

Dieses Handbuch soll Administratoren und anderen IT-Experten beim Planen, Implementieren und Verwalten von Bereitstellungen von Office auf Geräten helfen, auf der macOS in ihrer Organisation ausgeführt wird.

Es gibt mehrere Versionen Office, auf die in diesem Handbuch verwiesen wird:

- Office für Mac ist für alle Microsoft 365 (oder Office 365) verfügbar, die Office-Desktop-Apps enthalten. Dies ist beispielsweise Microsoft 365 Business Premium oder der Office 365 E5 Plan. Diese Version wird regelmäßig aktualisiert, um neue Features bereitstellen zu können. Bei Bedarf erhält sie außerdem Sicherheits- und Qualitätsupdates.
- Office LTSC für Mac 2021, das über einen Volumenlizenzvertrag zur Verfügung steht. Diese Version erhält nach Bedarf Sicherheits- und Qualitätsupdates.
- Office 2019 für Mac , das als einmal im Einzelhandel oder im Rahmen eines Volumenlizenzvertrags erhältlich ist. Diese Version erhält nach Bedarf Sicherheits- und Qualitätsupdates.

#### **NOTE**

Der Support für Office 2016 für Mac wurde am 13. Oktober 2020 eingestellt. Weitere Informationen finden Sie unter Ende des [Office](https://support.microsoft.com/office/e944a907-bbc8-4be5-918d-a514068d0056) 2016 für Mac.

Dieser Leitfaden befasst sich mit den folgenden Bereichen:

- [Übersicht](#page-57-0) über Office für Mac
- [Bereitstellungsoptionen](#page-60-0) für Administratoren von Office für Mac
- $\bullet$ Übersicht über die [Aktivierung](https://docs.microsoft.com/de-DE/deployoffice/mac/overview-of-activation-for-office-for-mac) von Office für Mac
- $\bullet$ [Bereitstellen](https://docs.microsoft.com/de-DE/deployoffice/mac/deploy-updates-for-office-for-mac) von Updates für Office für Mac
- Bereitstellen von [Einstellungen](https://docs.microsoft.com/de-DE/deployoffice/mac/deploy-preferences-for-office-for-mac) für Office für Mac  $\bullet$

Zusätzlich zu diesem Leitfaden stehen weitere Informationen zur Verfügung, die Administratoren bei Office für Mac Bereitstellungen unterstützen, einschließlich der folgenden Websites:

- [Systemanforderungen](https://www.microsoft.com/microsoft-365/microsoft-365-and-office-resources) für Microsoft 365 und Officefür Installationsanforderungen, z. B. unterstützte Betriebssysteme.
- [Microsoft](https://www.microsoft.com/microsoft-365/mac/microsoft-365-for-mac) 365 für Mac, um Einkaufsinformationen zu erhalten.
- Office Sie & der Schulung, um Hilfe zur Verwendung von Office für Mac.

# <span id="page-57-0"></span>Übersicht über Office für Mac (für Administratoren und IT-Profis)

22.10.2021 • 4 minutes to read

#### Gilt für: \_ \_Officefür Mac, OfficeLTSC für Mac 2021, Office 2019 für Mac

Die folgenden Office sind für Geräte unter macOS verfügbar:

- Word
- Excel
- PowerPoint
- Outlook
- OneNote
- OneDrive
- Teams

Die folgenden Abschnitte sollen Informationen bereitstellen, die Ihnen bei der Planung der Bereitstellung Office Mac-Benutzern in Ihrer Organisation helfen sollen.

Weitere Informationen finden Sie unter [Bereitstellungsoptionen](#page-60-0) fürAdministratoren Office für Mac.

### Systemanforderungen

Office für Mac wird unter den drei neuesten Versionen von macOS unterstützt. Da neue Hauptversionen von macOS allgemein verfügbar gemacht werden, entfernt Microsoft die Unterstützung für die älteste Version und unterstützt die neueste und die vorherigen beiden Versionen von macOS. Weitere Informationen finden Sie unter Upgrade von macOS, um weiterhin Updates Microsoft 365 und Office für Mac erhalten.

AlleSystemanforderungen finden Sie unter Systemanforderungen für Microsoft 365 und [Office.](https://www.microsoft.com/microsoft-365/microsoft-365-and-office-resources)

### Chipsatzunterstützung

Office bietet systemeigene Unterstützung für Apple Silicon- und Intel-basierte Mac-Geräte. Weitere Informationen finden Sie unter Microsoft 365 und Office [2019-Unterstützung](https://support.microsoft.com/office/c55b603e-14a6-4b69-bdc0-2bb4c9a36834) für Apple Silicon.

#### **NOTE**

OneDrive und Microsoft Teams verfügen nicht über systemeigene Unterstützung für AppleSilicon.

## Sprachen

Alle [unterstützten](https://support.microsoft.com/office/26d30382-9fba-45dd-bf55-02ab03e2a7ec#ID0EAABAAA=Mac&ID0EAACAAA=Mac) Sprachen in Office für Mac sind Teil der Datei des Installationspakets (PKG). Es gibt keine separaten Installationspaketdateien für jede Sprache. Dies bedeutet, dass Administratoren nicht auswählen können, welche Sprache für Benutzer bereitgestellt werden soll. Stattdessen wird die Sprache bei der Installation basierend auf den Systemeinstellungen ausgewählt.Wenn keine der Spracheinstellungen unterstützt wird, Office Office in Englisch. Alle Sprachen werden installiert, was bedeutet, dass Benutzer problemlos zu einer anderen Sprache wechseln können, [ohne](https://support.microsoft.com/office/f5c54ff9-a6fa-4348-a43c-760e7ef148f8#ID0EACAAA=MacOS&ID0EAACAAA=MacOS&OfficeVersion=macOS) sie erneut Office.

## Updates

Office für Mac wird ungefähr einmal im Monat aktualisiert. Zu diesen Updates gehören nach Bedarf Sicherheitsupdates und nicht sicherheitsupdates, z. B. Updates, die Stabilitäts- oder Leistungsverbesserungen für Office.Für Benutzer miteinem Microsoft 365 (oder Office 365) können diese Updates auch neue oder verbesserte Features enthalten. Weitere Informationen finden Sie unter Bereitstellen von Updates für Office für Mac.

### Features

Informationen zu Features in den verschiedenen Versionen Officefür MacSiein den folgenden Ressourcen. Beachten Sie, dass Office LTSC für Mac 2021 und Office 2019 für Mac nach ihrer Entgkung keine neuen Features erhalten.Wenn Sievon Zeit zu Zeit neue Office-Features erhalten möchten, sollten Sieerwägen, zu einem Microsoft 365-Plan (oder Office 365) zu Office.

Wenn Sie nach Informationen suchen, die Ihren Benutzern bei den ersten Office für Mac, schauen Sie sich die Ressourcen auf der Office Hilfe & [an.](https://support.microsoft.com/office)

#### **Office für Mac features**

Die neuesten Features der einzelnen monatlichen [Veröffentlichungen](https://support.microsoft.com/office/95c8d81d-08ba-42c1-914f-bca4603e1426?#platform=mac) finden Sie unter Neuigkeiten in Microsoft 365 oder Versionshinweise für Office für Mac.

#### **TIP**

Nehmen Sie am Insider-Programm teil, um frühzeitig auf Office Features zugreifen zu können.

#### **Office LTSC für Mac 2021-Features**

Informationen zu den neuen Features in Office LTSC für Mac 2021 finden Sie in den folgenden Artikeln:

- [Neues](https://support.microsoft.com/office/4100753f-93bc-4143-a77c-7258d1a80cd3) in Excel 2021 für Mac
- Neues in [Outlook](https://support.microsoft.com/office/cac45ed4-3f1c-490e-a76d-95af48ba770e) 2021 für Mac
- Neues in [PowerPoint](https://support.microsoft.com/office/fcbbd1ee-a94a-42a6-910e-df9cab3a1bf6) 2021 für Mac
- [Neues](https://support.microsoft.com/office/ee054758-cf8d-4fb9-ba07-e105414459d5) in Word 2021 für Mac

#### **Office 2019 für Mac**

Informationen zu den neuen Features in Office 2019 für Mac finden Siein den folgenden Artikeln:

- [Neues](https://support.microsoft.com/office/5ce129d3-9e5c-417f-9545-fb6f7b72674d) in Excel 2019 für Mac
- Neues in [Outlook](https://support.microsoft.com/office/05736033-f99e-4cb2-88aa-01e979b0736b) 2019 für Mac
- Neues in [PowerPoint](https://support.microsoft.com/office/5038ba79-48c5-40f0-adff-11489e5d6fed) 2019 für Mac
- [Neues](https://support.microsoft.com/office/247e0cd4-a758-4b42-a157-42eb8853aef5) in Word 2019 für Mac

### Datenschutzsteuerelemente

Es sind Einstellungseinstellungen verfügbar, mit denen Sie Einstellungen im Zusammenhang mit Diagnosedaten und verbundenen Erfahrungen für Ihre Office mac konfigurieren können. Weitere Informationen finden Sie unter Einstellungen zum Verwalten von [Datenschutzsteuerelementen](https://docs.microsoft.com/de-DE/deployoffice/privacy/mac-privacy-preferences) für Officefür Mac verwenden.

## App-Bündel

Das App-Bündel für jede App (z. B. Word) enthält alle Ressourcen, die zum Ausführen der App erforderlich sind. Zwischen den Apps gibt es keine freigegebenen Ressourcen. Beispielsweise enthalten die App-Bündel für Excel für Mac und Word für Mac die erforderlichen Schriftartressourcen für die App.

### Anpassungen

Um die Sicherheit zu verbessern, Office für Mac Die App hat Sandkastenrichtlinien für die Apple-App implementiert. Dies bedeutet, dass Sie das App-Bündel vor oder nach der Bereitstellung des Pakets nicht Office. Ändern, entfernen oder fügen Sie keine von Dateien im App-Bündel hinzu. Wenn Sie z. B. die französischen Ressourcendateien für Excel nicht benötigen, löschen Sie diese trotzdem nicht. Diese Änderung würde verhindern, dass Excel startet. Sie können aber trotzdem [Einstellungen](https://docs.microsoft.com/de-DE/deployoffice/mac/deploy-preferences-for-office-for-mac) für jede App konfigurieren.

## App-Symbole

Wenn Sie ihre Office auf einem Mac bereitstellen, werden die App-Symbole nicht automatisch zum Dock hinzugefügt, sondern stehen über das Launchpad zur Verfügung. Sie können den Benutzern Anweisungen zum Hinzufügen von [App-Symbolen](https://support.microsoft.com/office/95db1c14-45e7-450e-86ad-1134f7e80851) zum Dock geben.

### Versionsnummern

Die Hauptversion von Office für Mac, Office LTSC für Mac 2021 und Office 2019 für Mac ist 16.x. Da die Hauptversion identisch ist, sind die Anwendungseinstellungen einschließlich Richtlinien, Einstellungen und Einstellungsdomänen für die drei Versionen von Office Macähnlich.

Außerdem sind Add-Ins und andere Erweiterungslösungen, die mit einer älteren Version kompatibel waren, höchstwahrscheinlich mit einer neueren Version kompatibel oder erfordern minimale Tests. Beispielsweise beim Upgrade von Office für Mac auf Office LTSC für Mac 2021.

OfficeLTSC für Mac 2021 verfügt über Versionsnummern von 16.53 oder höher. Office 2019 für Mac verfügt über Versionsnummern von 16.17 oder höher.

# <span id="page-60-0"></span>Bereitstellungsoptionen für Administratoren von Office für Mac

22.10.2021 • 4 minutes to read

#### Gilt für: \_ \_Officefür Mac, OfficeLTSC für Mac 2021, Office 2019 für Mac

Es gibt zwei grundlegende Möglichkeiten, wie Sie als Administrator Ihre Mac-Office in Ihrer Organisation bereitstellen können:

- Stellen Sie den Mac-Benutzern die Installationspaketdatei zur Verfügung, und lassen Sie sie Office installieren.
- Laden Sie die Installationspaketdatei in Ihr lokales Netzwerk herunter, und verwenden Sie dann Ihre Softwareverteilungstools zum Bereitstellen Office auf Mac-Geräten.

Wenn Sie über einen Microsoft 365 (oder Office 365) verfügen, können Sie Ihren Mac-Benutzern Anweisungen zum Herunterladen und Installieren Office [bereitstellen.](https://support.microsoft.com/office/4414eaaf-0478-48be-9c42-23adc4716658?#InstallSteps=Install_on_a_Mac) Um die Office auf einem Mac installieren zu können, muss ein Benutzer ein Administrator auf dem Gerät sein oder den Namen und das Kennworteines Administratorkontos kennen.

Wenn Siejedoch eine Office Mac-Benutzer bereitstellen, haben Sie mehr Kontrolle über die Bereitstellung, einschließlich der Benutzer, die zugriffen werden Office wann. Beachten Sie die folgenden Informationen, um die Bereitstellung zu planen.

#### **NOTE**

Informationen zu Upgrades finden Sie unter Upgrade einer Installation Office für Mac.

### Herunterladen Office für Mac in Ihr lokales Netzwerk

Die einfachste Möglichkeit zum Herunterladen von Office für Mac und sicherzustellen, dass Sie immer die aktuelle Version und Build haben, ist, es direkt aus dem Office Content Delivery Network (CDN) im Internet herunterzuladen. Hier finden Sie die Links zu den Installationspaketen für die Office Suite, die alle Anwendungen enthält.

- Office für Mac (Microsoft 365 oder Office 365 Abonnementplan)
- [OfficeLTSC](https://go.microsoft.com/fwlink/p/?linkid=2009112) für Mac 2021 (Volumenlizenz)
- [Office](https://go.microsoft.com/fwlink/p/?linkid=525133) 2019 für Mac (Einzelhandels- oder Volumenlizenz)

Dasselbe Installationspaket kann für Office für Mac, Office LTSC für Mac 2021 und Office 2019 für Mac verwendet werden. Wie Sie das Produkt aktivieren, bestimmt, welche Features für die Benutzer verfügbar sind.

#### **NOTE**

- Wenn Sie über einen Microsoft-Serviceanbieter-Lizenzvertrag (Microsoft Services Provider License Agreement, SPLA) verfügen, lesen Sie diese Informationen.
- Der Support für Office 2016 für Mac wurdeam 13. Oktober 2020 eingestellt. WeitereInformationen finden Sie unter Ende des [Office](https://support.microsoft.com/office/e944a907-bbc8-4be5-918d-a514068d0056) 2016 für Mac.
- · Die Installationspakete für Office LTSC für Mac 2021 und Office 2019 für Mac sind im VLSC (Volume Licensing Service Center) nicht verfügbar.

## Bereitstellen Office für Mac für Benutzer in Ihrer Organisation

Office für Mac verwendet die Apple-Installer-Technologie für die Installation. Dies bedeutet, dass Sie die Software-Distributionstools verwenden können, die Sie normalerweise zum Bereitstellen von Software für Mac-Benutzer verwenden. Einige der am häufigsten verwendeten Tools sind [Jamf](https://www.jamf.com/products/jamf-pro/) Pro, [Munki](https://www.munki.org/) und [AutoPkg](https://github.com/autopkg/autopkg). Sie können auch Apple Remote Desktop [verwenden.](https://www.apple.com/remotedesktop/)

#### **IMPORTANT**

Um die Sicherheit zu verbessern, Office für Mac Die App hat Sandkastenrichtlinien für die Apple-App implementiert. Dies bedeutet, dass Sie das App-Bündel vor oder nach der Bereitstellung des Pakets nicht Office. Ändern, entfernen oder fügen Sie keine von Dateien im App-Bündel hinzu. Wenn Sie z. B. die französischen Ressourcendateien für Excel nicht benötigen, löschen Sie diese trotzdem nicht. Diese Änderung würde verhindern, dass Excel startet. Obwohl Sie App-Bündel nicht anpassen können, können Sie [einstellungen](https://docs.microsoft.com/de-DE/deployoffice/mac/deploy-preferences-for-office-for-mac) für jede App konfigurieren.

## Zusätzliche Bereitstellungsinformationen für Office für Mac

Unabhängig von der Bereitstellungsmethode, die Sie verwenden möchten, können Ihnen die folgenden Informationen bei der Planung Office für Mac helfen.

#### **Nebeneinander installierte Installationen**

Siekönnen nicht zwei unterschiedliche Versionen von Officeauf einem Mac installiert haben. Beispielsweise können Sie Office LTSC für Mac 2021 nicht auf demselben Mac installieren, auf dem Office für Mac (aus einem Microsoft 365- oder Office 365-Abonnementplan) bereits installiert ist.

#### **Bereitstellen einzelner Apps**

Installationspaketdateien für einzelne Anwendungen, z. B.Word oder Excel,können von der App Office Content Delivery Network (CDN) [heruntergeladen](https://docs.microsoft.com/de-de/officeupdates/update-history-office-for-mac#most-current-packages-for-office-for-mac) werden. Links zu diesen Dateien finden Sie unter Aktuelle Pakete für Office für Mac.

#### **Microsoft Teams**

Teams ist Teil der Installationspakete für Office für Mac und Office LTSC für Mac 2021. Wenn Sie nicht möchten, dass Teams in die Installation einbezogen wird, können Sie dieses Installationspaket [herunterladen,](https://go.microsoft.com/fwlink/p/?linkid=525133)das keine Teams.

#### **Aktivierung**

Damit Sie Office auf einem Mac verwenden können, Office aktiviert sein. Überprüfen Sie vor der Bereitstellung die Informationen zur Funktionsweise [der](https://docs.microsoft.com/de-DE/deployoffice/mac/overview-of-activation-for-office-for-mac) Aktivierung für Office für Mac.

#### **Internetzugriff**

Nach dem Herunterladen des Installationspakets ist kein Internetzugriff erforderlich, um Office LTSC für Mac 2021 oder Office 2019 für Mac zu installieren, zu aktivieren oder zu verwenden.

#### **Deinstallieren**

Wenn Sie Ihr Konto auf Office Mac deinstallieren müssen, können Sie die folgenden Schritte ausführen, um die [Office.](https://support.microsoft.com/office/ec3aa66e-6a76-451f-9d35-cba2e14e94c0) Leider gibt es kein Programm zum automatischen Deinstallieren von Office Mac.

### <span id="page-61-0"></span>Upgrade einer Installation von Office für Mac

Sie können eine vorhandene Installation von Office auf einem Mac auf eine neuere Version aktualisieren, ohne die Version bereits auf dem Mac deinstallieren zu müssen. Wenn Sie beispielsweise eine Volumenlizenzversion von Office 2019 für Mac auf Office LTSC für Mac 2021 aktualisieren möchten. Oder wenn Sie von einer Volumenlizenzversion von Office, z. B. Office LTSC für Mac 2021, zu einer Abonnementversion von Office für Mac.

#### **Upgrade auf Office für Mac (Abonnementversion)**

Wenn Sie Volumenlizenzkunde von Office LTSC für Mac 2021 oder Office 2019 für Mac sind, können Sie ein Upgrade auf Office für Mac durchführen (bei bestimmten Microsoft 365- oder Office 365-Abonnementplänen verfügbar), ohne Ihre aktuelle Version zu deinstallieren. Führen Sie einfach die folgenden Schritte aus:

- 1. Installieren Sie die neuesten Office auf jedem Mac, auf dem Office installiert ist.
- 2. Laden Sie das Tool zum [Entfernen](https://support.microsoft.com/office/b032c0f6-a431-4dad-83a9-6b727c03b193) von Lizenzen herunter, und führen Siees auf jedem Macaus, Office installiert ist.
- 3. Benutzer müssen ein beliebiges Office-App öffnen und sich mit ihrem Microsoft 365 -Konto (Office 365) anmelden.

Schauen Sie sich dieses Video an, um eine Demo dieser Schritte sowie ein Beispiel für die Automatisierung dieses Prozesses mit der Jamf-Pro zu [sehen.](https://www.youtube.com/watch?v=Zwuq_TT9QhU)

#### **Upgrade auf Office LTSC für Mac 2021 (Volumenlizenz)**

Wenn Sie Volumenlizenzkunde sind, können Sie ein Upgrade auf Office LTSC für Mac 2021 durchführen, ohne Office 2019 für Mac deinstallieren zu müssen. Führen Sie einfach die folgenden Schritte aus:

- 1. Installieren Sie die neuesten Office auf jedem Mac, auf dem Office installiert ist. Office müssen auf mindestens Version 16.53 aktualisiert werden.
- 2. Laden Sie das VL-Serializer (Volume License) für Office LTSC für Mac 2021 aus dem VLSC (Volume Licensing Service Center) herunter.
- 3. Führen Sie das VL Serializer auf jedem Mac aus, Office installiert ist.

- [Bereitstellen](https://docs.microsoft.com/de-DE/deployoffice/mac/deploy-updates-for-office-for-mac) von Updates für Office für Mac
- Bereitstellen von [Einstellungen](https://docs.microsoft.com/de-DE/deployoffice/mac/deploy-preferences-for-office-for-mac) für Office für Mac

# <span id="page-63-0"></span>Übersicht über das Volumenlizenz-Serialisierungsprogramm (VL)

22.10.2021 • 2 minutes to read

#### Gilt für: \_ \_OfficeLTSC für Mac 2021, Office 2019 für Mac

Das Volume License Serializer (VL) wird verwendet, um Office LTSC für Mac 2021 oder Office 2019 für Mac als Volumenlizenzversion zu aktivieren. Das VL-Serialisierungs-Gerät isteine PKG-Paketdatei, dieSieauf einem Mac ausführen, auf Office installiert ist.

## Herunterladen des Volumenlizenz-Serialisierungsprogramms (VL) aus dem VLSC

Gehen Sie wie folgt vor, um das VL-Serialisierungs-Gerät herunterzuladen:

- 1. Melden Sie sich beim VLSC-Portal (Volume Licensing Service Center) an.
- 2. Wählen Sie die Registerkarte Download und Schlüssel aus.
- 3. Suchen Sie nach "Office LTSC Standard für Mac 2021" oder "Office 2019 für Mac Standard" (je nachdem, für welche Office Sie lizenziert sind).
- 4. Wählen Sie im Ergebnispanel den Link zum Herunterladen aus.
- 5. Klicken Sie auf die Schaltfläche Weiter am unteren Rand des Fensters.
- 6. Wählen Sie das Symbol (Kreis mit Download Pfeil) aus, um dieISO-Datei für das VL-Serialisierungsprogramm herunterzuladen.
- 7. Mounten Sie nach Abschluss des Downloads dieISO-Datei, um die Paketdatei des VL-Serialisierungsprogramms zu extrahieren.

Stellen Sie dann die VL Serializer-Paketdatei auf jedem Mac, den Sieaktivieren möchten, und führen Siesie Office als Volumenlizenzversion aus.

#### **Office LTSC für Mac 2021-Informationen**

- Der Name der Paketdatei ist Microsoft\_Office\_LTSC\_2021\_VL\_Serializer.pkg.
- Die Paketdatei hateine Größevon ungefähr 12 MB.
- Volumenlizenzversionen von OfficeLTSC für Mac 2021 verfügen über Versionsnummern von 16.53 oder höher.
- Das VL Serializer wurde verbessert, sodass ein Verwaltungstool das VL Serializer im Hintergrund ausführen kann, auch wenn der Benutzer noch Office 2019 für Mac-Apps geöffnet und ausgeführt hat. Wenn der Benutzer die App das nächste Mal schließt und öffnet, wechselt Office zur Verwendung der Office LTSC für Mac 2021-Lizenz. Dies sollte dazu beitragen, Die Benutzerunterbrechungen zu minimieren, wenn Organisationen von Office 2019 für Mac zu OfficeLTSC für Mac 2021 wechseln.

#### **Office 2019 für Mac-Informationen**

- Der Name der Paketdatei ist Microsoft\_Office\_2019\_VL\_Serializer\_Universal.pkg.
- Die Paketdatei hateine Größevon ca. 11,5 MB.
- Volumenlizenzversionen von Office 2019 für Mac weisen Versionsnummern ab 16.17 auf.

### Zusätzliche Informationen zum VL-Serialisierungsprogramm

- Das VL-Serializer-Gerät bietet systemeigene Unterstützung für Apple Silicon- und Intel-basierte Macs.
- Die Volumenlizenz befindet sich in der Datei "/Library/Preferences/com.microsoft.office.licensingV2.plist".
- $\bullet$  Die vom VL Serializer generierte Lizenz-PLIST enthält Daten, die unter Verwendung der Seriennummer des Startlaufwerks auf dem Gerät verschlüsselt werden, auf dem es generiert wurde. Bei jedem Start von Office-Anwendungen wird die Plist-Datei mithilfe der Seriennummer des aktuellen Bootlaufwerks als Entschlüsselungsschlüssel entschlüsselt. Wenn die Daten nicht entschlüsselt werden können (beispielsweise weil dieSeriennummer des Bootlaufwerks nicht übereinstimmt), wechselt Office ohne Warnung in den Status "Nicht lizenziert".
- $\bullet$  Da die Lizenz-PLIST-Datei mit Informationen von dem Gerät verschlüsselt wird, auf dem sie installiert ist, können Sie sie nicht auf ein anderes Gerät kopieren, um Office auf diesem Gerät zu aktivieren.
- Es gibt ein einzelnes VL-Serialisierungsprogramm-Paket, das einen einzigen Schlüssel enthält, der für alle Volumenlizenz-Kundeninstallationen gültig ist.
- Das VL-Serialisierungsprogramm-Paket enthält eine binäre ausführbare Datei mit der Bezeichnung "Microsoft Office Setup Assistant". Dies ist die ausführbare Datei, durch die die Volumenlizenz tatsächlich aktiviert wird.
- Das VL-Serializer-Paket ist mit MDM-Servern (Mobile Device Management) wieJamf Pro oder FileWave kompatibel.

- Übersicht über die [Aktivierung](https://docs.microsoft.com/de-DE/deployoffice/mac/overview-of-activation-for-office-for-mac) von Officefür Mac
- [Bereitstellungsoptionen](#page-60-0) für Administratoren von Office für Mac